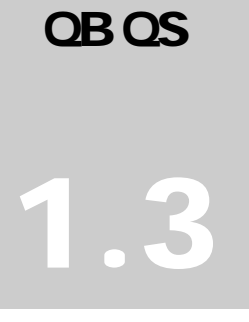

### CONTROL TECHNOLOGY CORPORATION QuickBuilder 1.3 Quick Start

# **QuickBuilder Quick Start**

CONTROL TECHNOLOGY CORPORATION

### **QuickBuilder Quick Start**

Copyright © 2004-2007 Control Technology Corporation. All Rights Reserved. 25 South Street Hopkinton, MA 01748 USA Phone 508.435.9595 • Fax 508.435.2373

Thursday, March 01, 2007

QuickBuilder Quickstart Guide 951-530030-003

### **Preface**

Conventions used in this guide:

• When you need to type some text it will appear like this:

#### Type: **StartInput**

where the characters you need to type are shown in a larger Bold Courier font.

• Notes for QuickStep 2 users will appear in highlighted boxes as shown below. These are added to assist our existing customers in transitioning to QuickBuilder; new customers can skip over these boxes.

<span id="page-2-0"></span>A note for QuickStep 2 users:

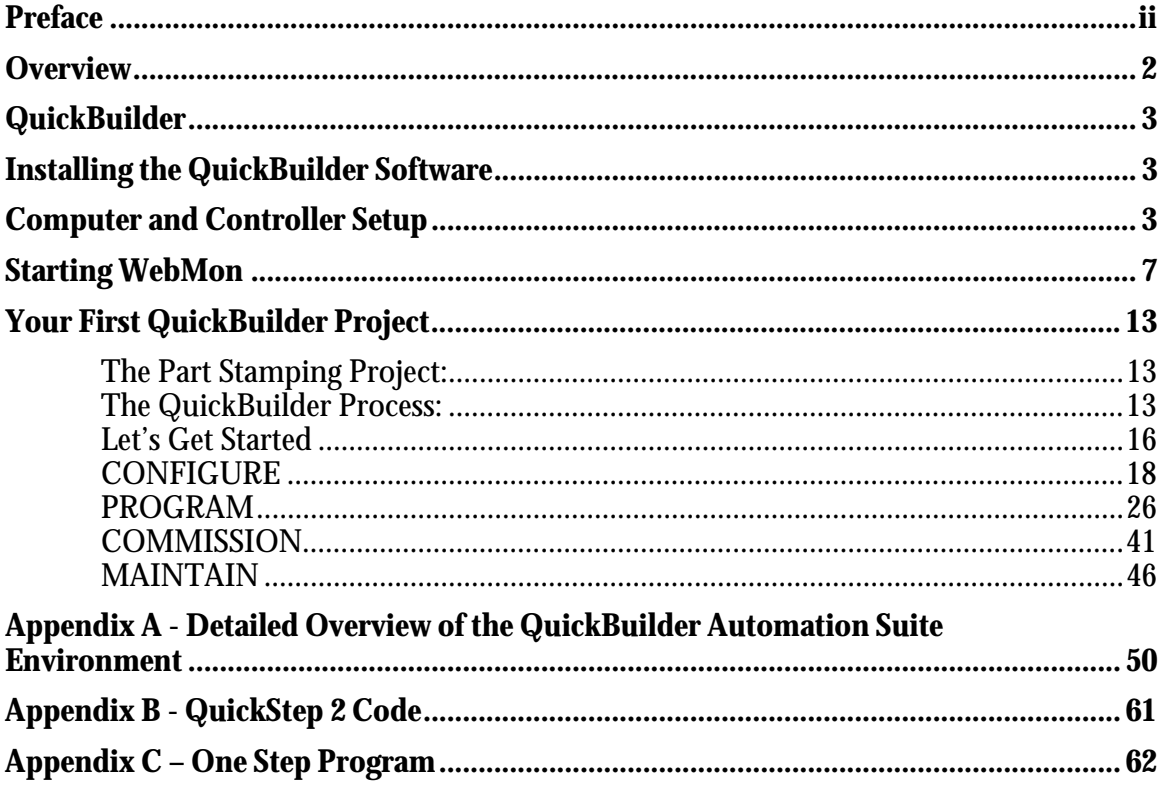

## **CHAPTER 1**

### <span id="page-4-0"></span>**Overview**

#### *Introduction*

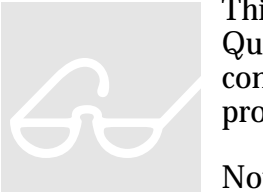

This document is a step-by-step guide to building your first QuickBuilder project. It will take you through installing the software, connecting to the controller, and creating and downloading a simple test program into CTC's 5300 series Blue Fusion automation controller.

Note: More detailed information on QuickBuilder and its usage is available in the *Quick Builder Reference document.*

A note for QuickStep 2 users:

If you are familiar with programming with QuickStep2.x, you will find that QuickBuilder allows for much more flexibility in programming style.

You can still program in a very similar fashion to QuickStep2.x, but QuickBuilder also allows you to break programs into reusable and flexible tasks, events and functions that encourage good programming practices.

In this document we will show two different ways to program the same simple program. The first way will be structured closely to the way a QuickStep2.x application is programmed. The second will be a more streamlined program that will combine the code from several traditional Quickstep steps into one 'step'.

*You can reference Appendix B to see the equivalent code in QuickStep2.x, if you're familiar with that version of QuickStep.*

## **CHAPTER 2**

### <span id="page-5-0"></span>**QuickBuilder**

#### <span id="page-5-1"></span>INSTALLING THE QUICKBUILDER SOFTWARE

Using all default options:

1) Install Microsoft .Net Framework Runtime using this link:

```
http://www.microsoft.com/downloads/details.aspx?FamilyID=0856eacb-
4362-4b0d-8edd-aab15c5e04f5&displaylang=en
```
- 2) Install QuickBuilder using the QuickBuilder Setup on the QuickBuilder CD.
- 3) Install QuickBuilder Support on the QuickBuilder CD.
- 4) Install the Java Runtime Environment (required for WebMON) using this link:

http://java.sun.com/j2se/1.4.2/download.html

#### <span id="page-5-2"></span>COMPUTER AND CONTROLLER SETUP

**Note:** The first thing we will do is check compatibility of the IP Address of your computer and your controller*.* 

 *If you are already familiar with setting up your Computer and Controller for communications, you can set it up however you want and jump to the Starting WebMON section. The default IP Address for a 5300 controller is 192.168.1.53.* 

**First:** Connect one of the controller's Ethernet ports directly to your computer using an Ethernet cable or connect the controller to the same network your computer is on via an Ethernet switch or hub. (The 5300 uses intelligent ports, so you can use either a standard Ethernet cable, or a crossover cable).

**Now:** 1) *Click* on the start menu on your computer. 2) *Click* Run. 3) Type: **cmd** 4) *Click* OK.

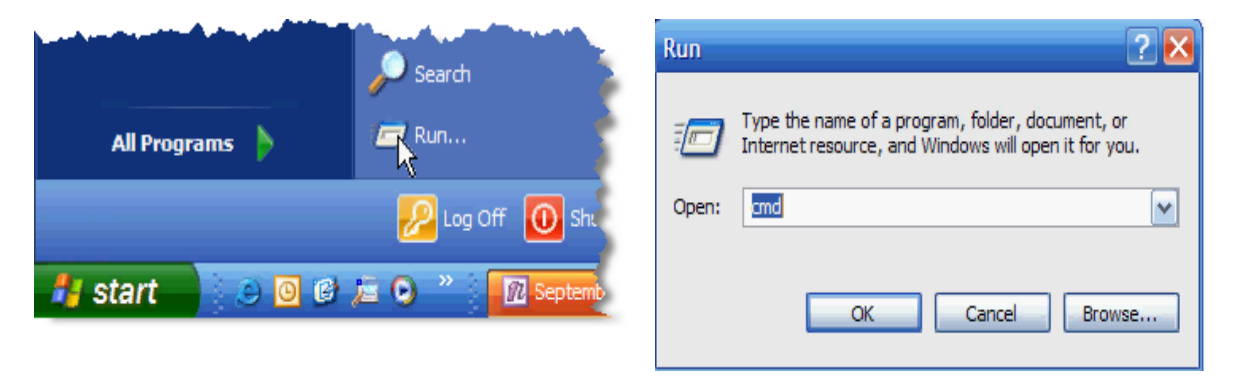

**Now:** Type: **IPConfig** in the cmd window.

**Note:** You will see something similar to this:

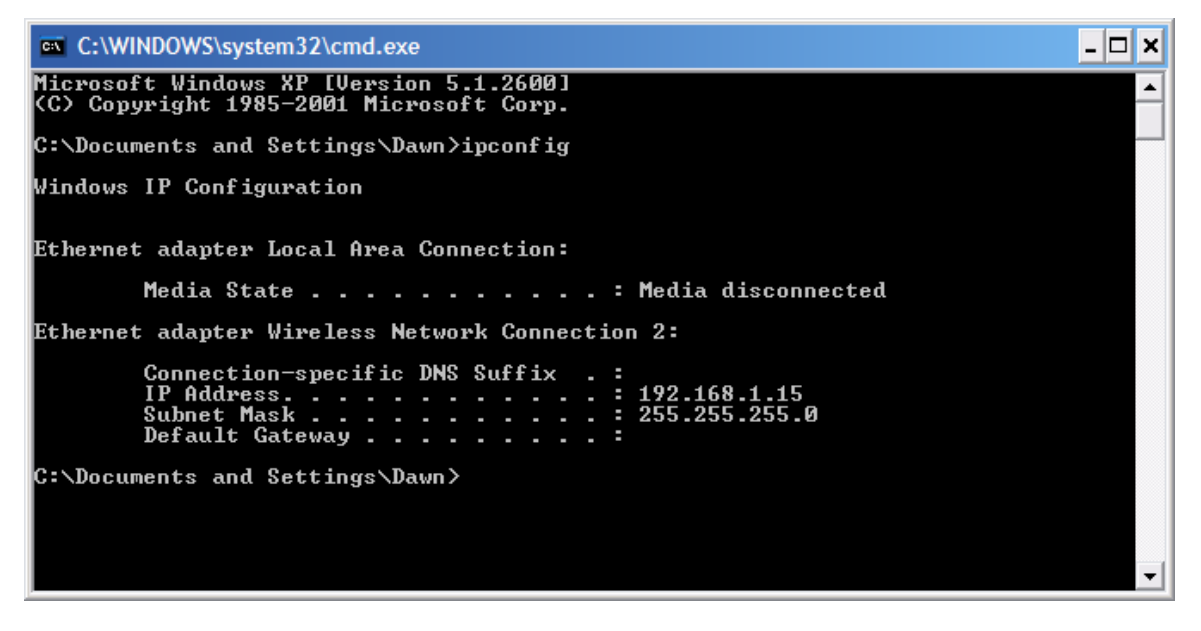

**Now if your IP Address is 192.168.1.XXX (as shown above):** You are all set and don't have to change anything. Skip to the **Starting WebMon** section of this manual.

**Note:** We will show you how to set up your computer using Windows XP. The steps will be similar but will vary slightly using other versions of Windows. Please see your IT contact if you need help with your version of Windows.

**Otherwise:** 1) *Click* on the start menu on your computer. 2) *Click* My Network Places. 3) *Click* View network connections.

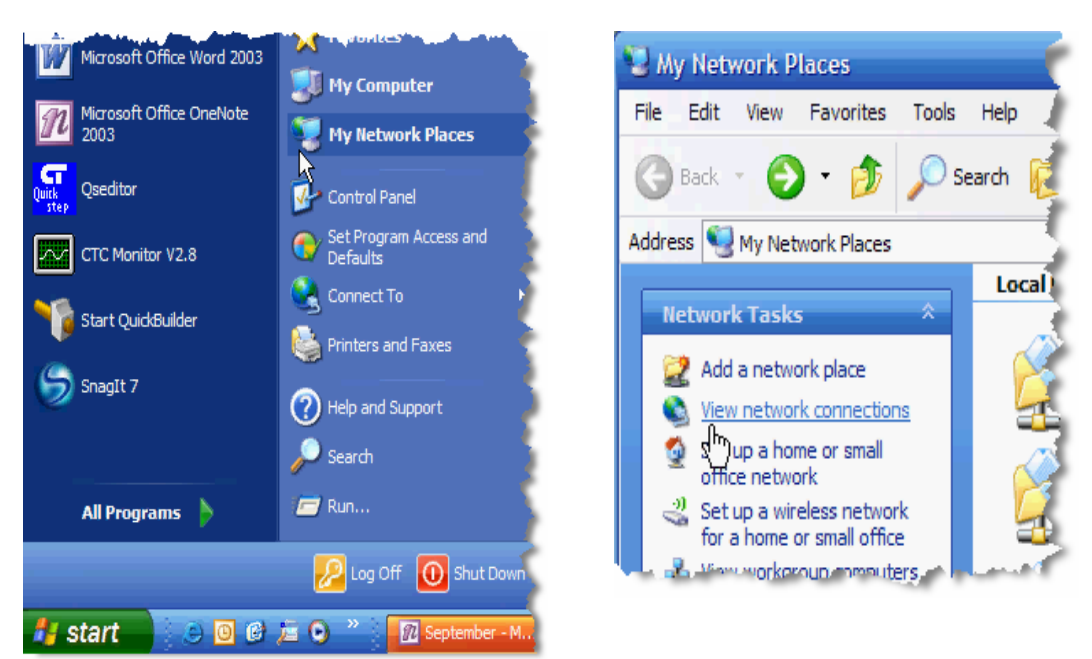

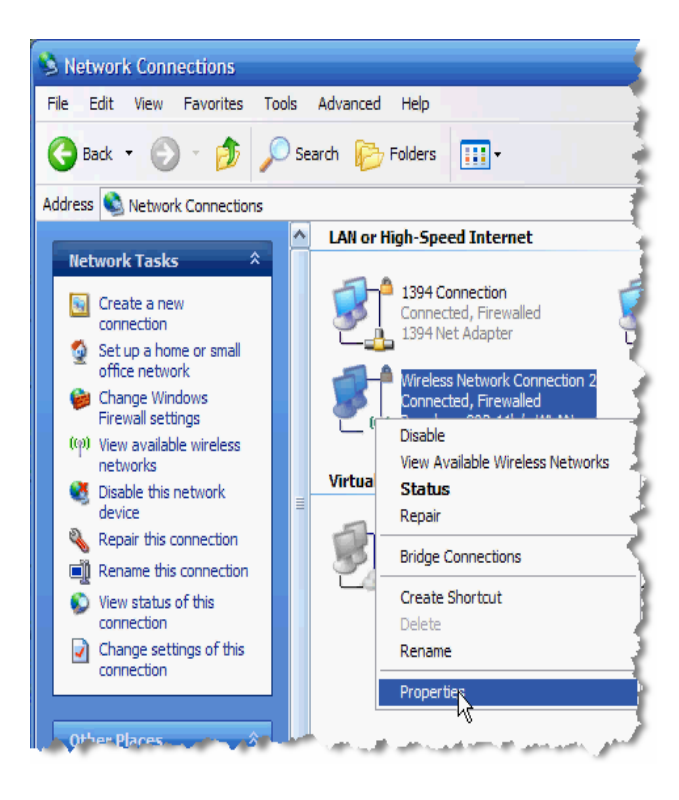

**Now:** 1) *Right Click* on the network connection you have the Blue Fusion<br>5300 connected to. 2) Select 5300 connected to. Properties.

**Note:** In this example the controller is connected to the network and a wireless computer is being used. Be sure to use the correct Lan connection.

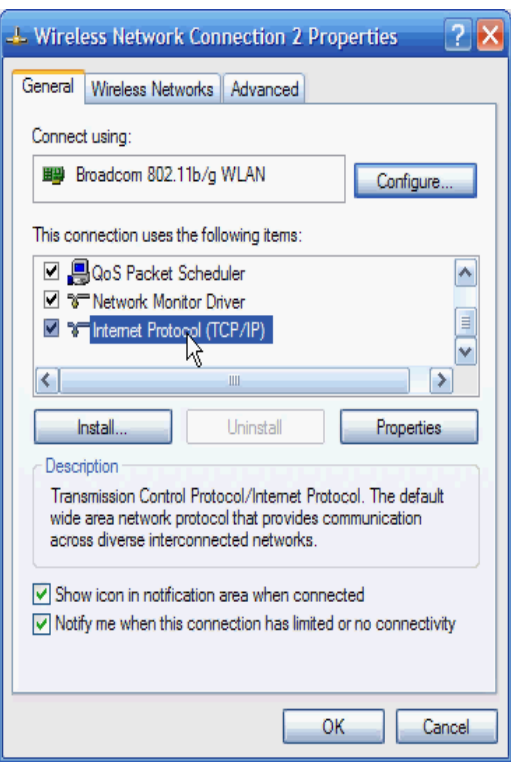

**Now:** 1) *Select* Use the following IP address: 2) *Enter* the IPAddress and Subnet mask as shown to the right. 3) *Click* OK.

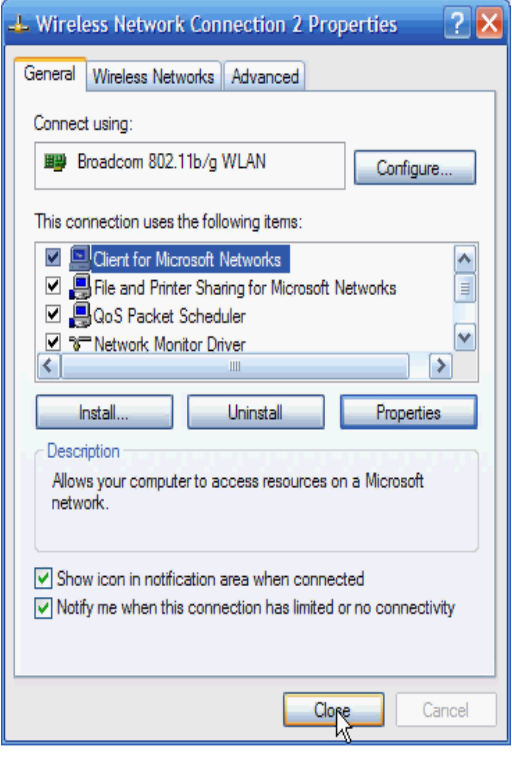

**Now:** 1) *Click* on Internet Protocol in the Network Properties Window. 2) *Click* OK.

**Note:** You will see a window like the one below. *Be sure to make a note of your current settings so you can go back to those settings later.* 

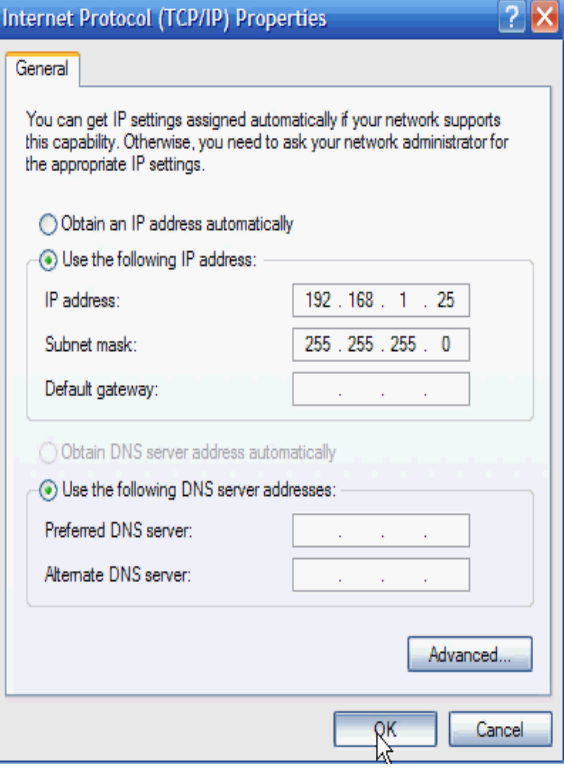

**Now:** 1) *Click* on Close in the Network Properties Window.

**Note:** The IP Address on your computer will now be compatible with the Controller and you can now use WebMON to set up your Model 5300 controller.

#### <span id="page-9-0"></span>STARTING WEBMON

WebMON is CTC's web based configuration and diagnostic utility that is factory installed into all Blue Fusion controllers. It is served up by the controller's web server to your PC's web browser, so there's no need to load application software onto your PC. WebMON allows you to perform many different tasks such as configuring your controller's hardware and setting security and email features. It can also be used to remotely control and monitor your project. However, in this Quick Start guide we will only be showing you how to use WebMON to configure your Ethernet settings and how to set the real time clock. For detailed information on all of WebMON's features, visit the CTC website at

#### **[http://www.ctc-control.com/customer/techinfo/docs/5200\\_951/951-520012.pdf](http://www.ctc-control.com/customer/techinfo/docs/5200_951/951-520012.pdf)**

**First:** Open Internet Explorer.

**Now:** Type: [http://192.168.1.53](http://192.168.1.53/) in the address field.

**Note:** The following web page will be displayed:

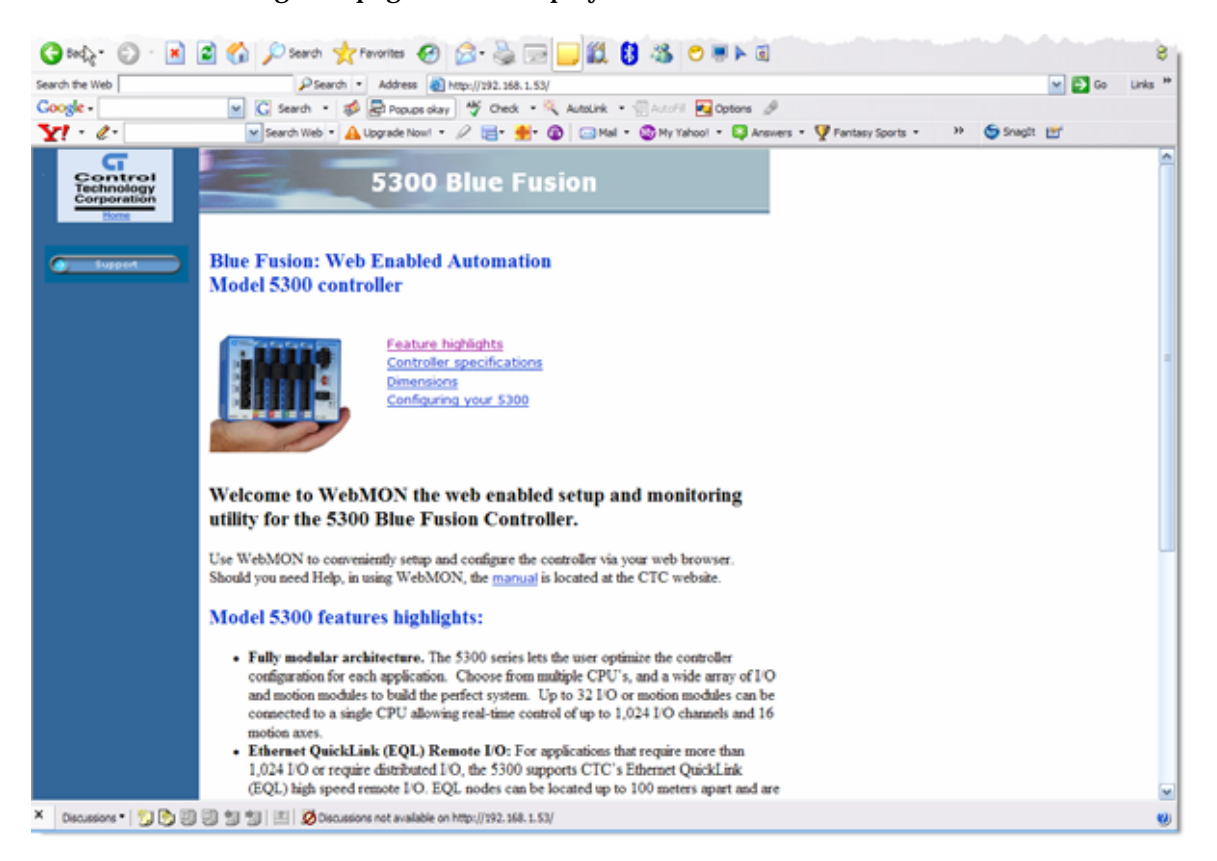

**Note:** The Feature highlights, Controller specifications, Dimensions and Configuring your 5300 links will take you to the appropriate CTC web page if your computer has an Internet connection.

**Note:** After a short delay you should see the following screen pop-up.

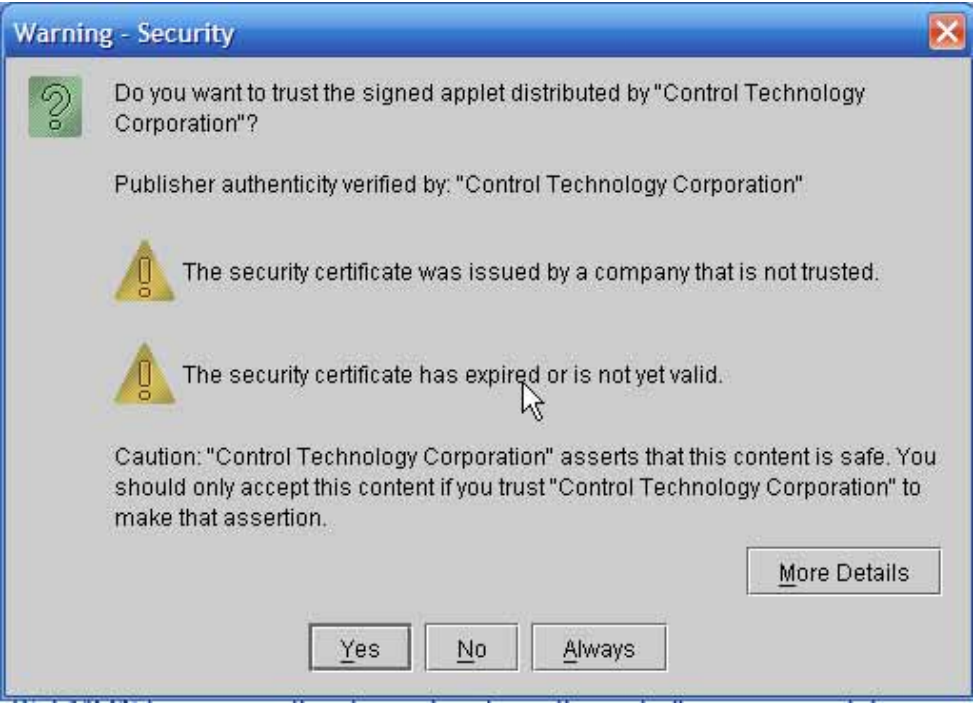

**Now:** *Click* Yes.

**Note:** After another delay you should see the following screen pop-up:

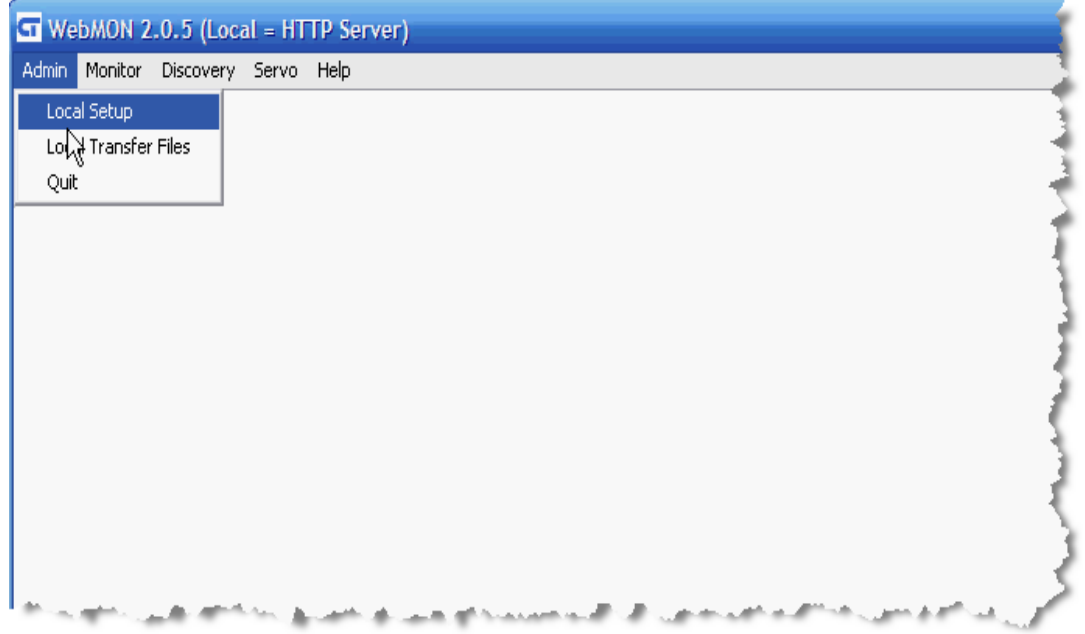

**Now:** 1) *Click* on Admin. 2) *Click* on Local Setup.

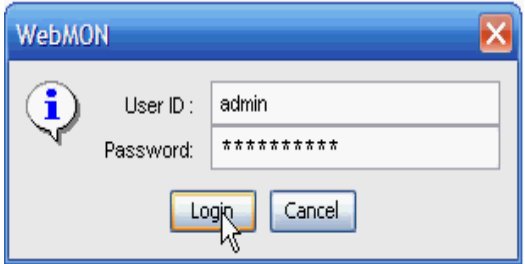

**Now:** 1)Type: **admin** as the UserID. 2) Type: **BlueFusion** as the Password. 3) *Click* Login.

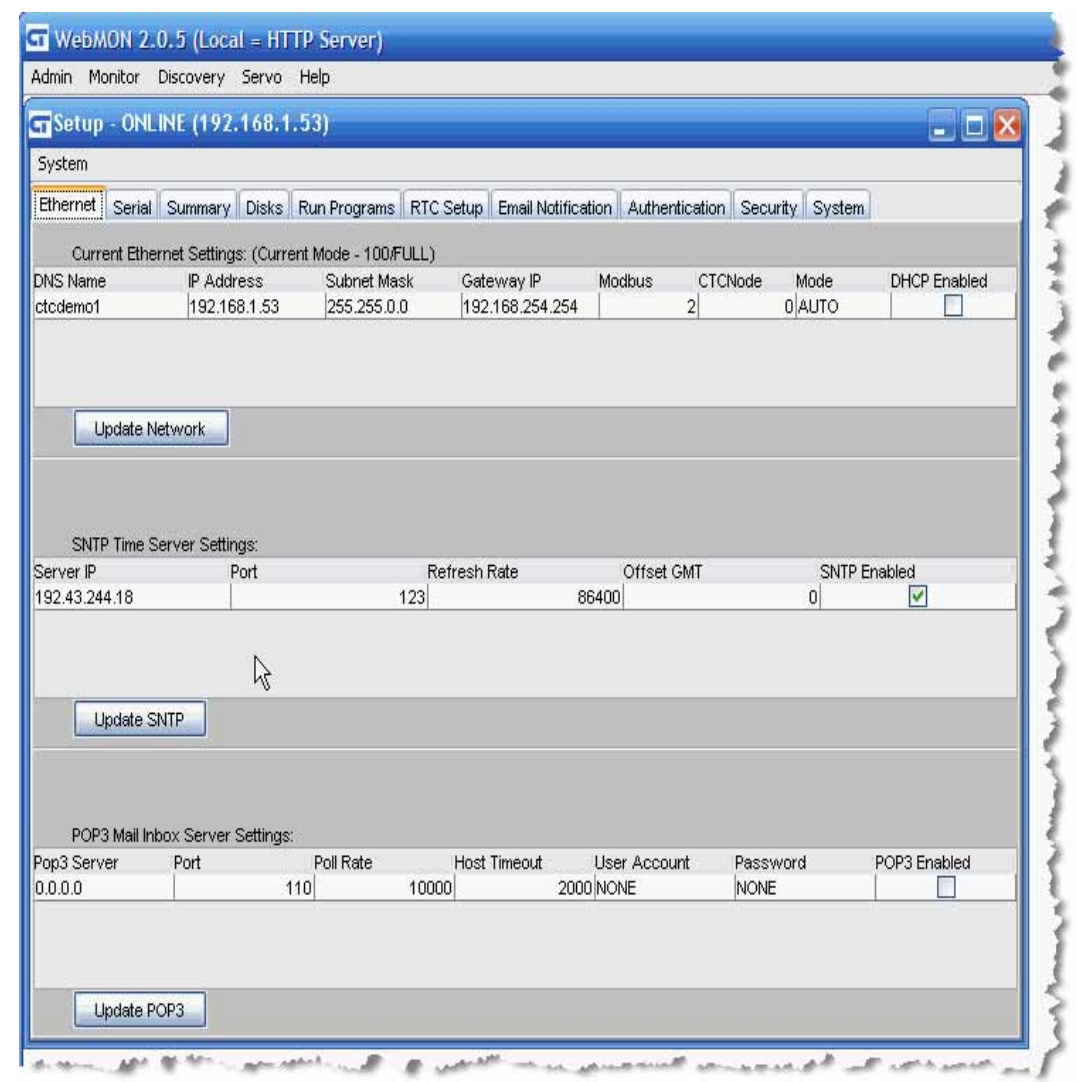

**Note:**. You will see the window shown above. This is where you can change the DNS Name, IP Address, Subnet Mask, Gateway IP and other communication settings of the controller. Simply enter in the information that needs to be changed and *Click* on Update Network.

**Note:** Any changes you make to the Network Settings will be stored to flash memory and take effect on the next Power Cycle.

**Now:** *Click* on the RTC Setup tab.

**Note:** The controller time will be displayed. You can update this by using the Refresh button.

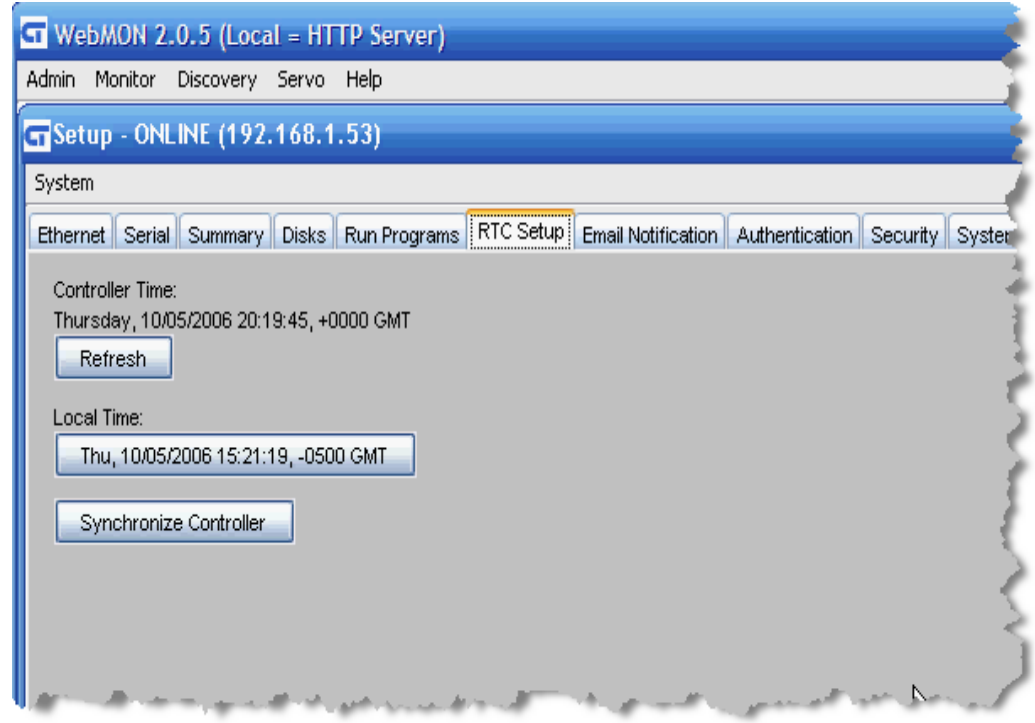

**Note:** The Controller time can be synchronized to the Local Time shown above by Clicking on the Synchronize Controller button.

#### MOUNTING A RAMDISK

#### **Now:** *Click* on the Disks tab.

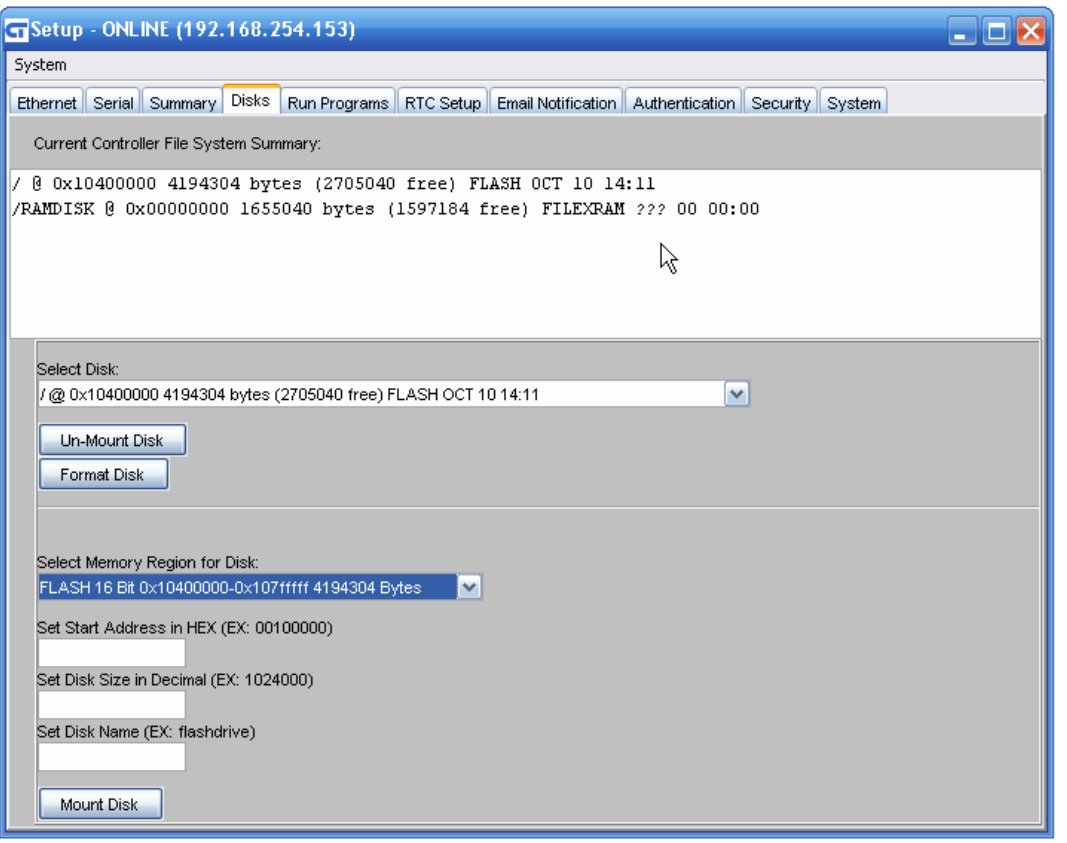

**Note:** You should see a screen similar to the one above. **IMPORTANT**: If you do not see a /RAMDISK as shown above, your unit needs to be configured with one. You will need to fill in the Set Start Address, Set Disk Size in Decimal, and Set Disk Name as shown below and *click* on Mount Disk. **Be sure to select NVRAM for the Memory Region selection box.**

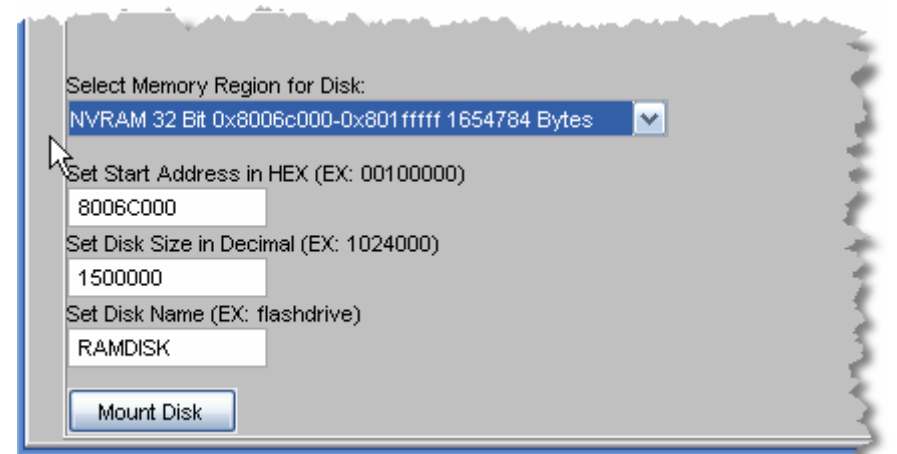

QuickBuilder Quickstart Guide 951-530030-003

#### <span id="page-15-0"></span>YOUR FIRST QUICK BUILDER PROJECT

#### <span id="page-15-1"></span>The Part Stamping Project:

For your first project we will be taking you through the steps necessary to automate a part stamping machine. The machine is designed to have an operator manually load a part, then press the start button to automatically stamp the part and move it into the stamped part bin.

#### <span id="page-15-2"></span>The QuickBuilder Process:

Even though this is a very simple project, we will still take you through all four stages of a QuickBuilder project. Those stages are:

#### 1. **CONFIGURE**:

- a. Select the controller hardware to be used
- b. Define and assign the resources

#### 2. **PROGRAM**:

a. Create the logic program

#### 3. **COMMISSION**:

- a. Download the project to the controller
- b. Test and debug the application

#### 4. **MAINTAIN**:

a. Auto generate the project documentation file

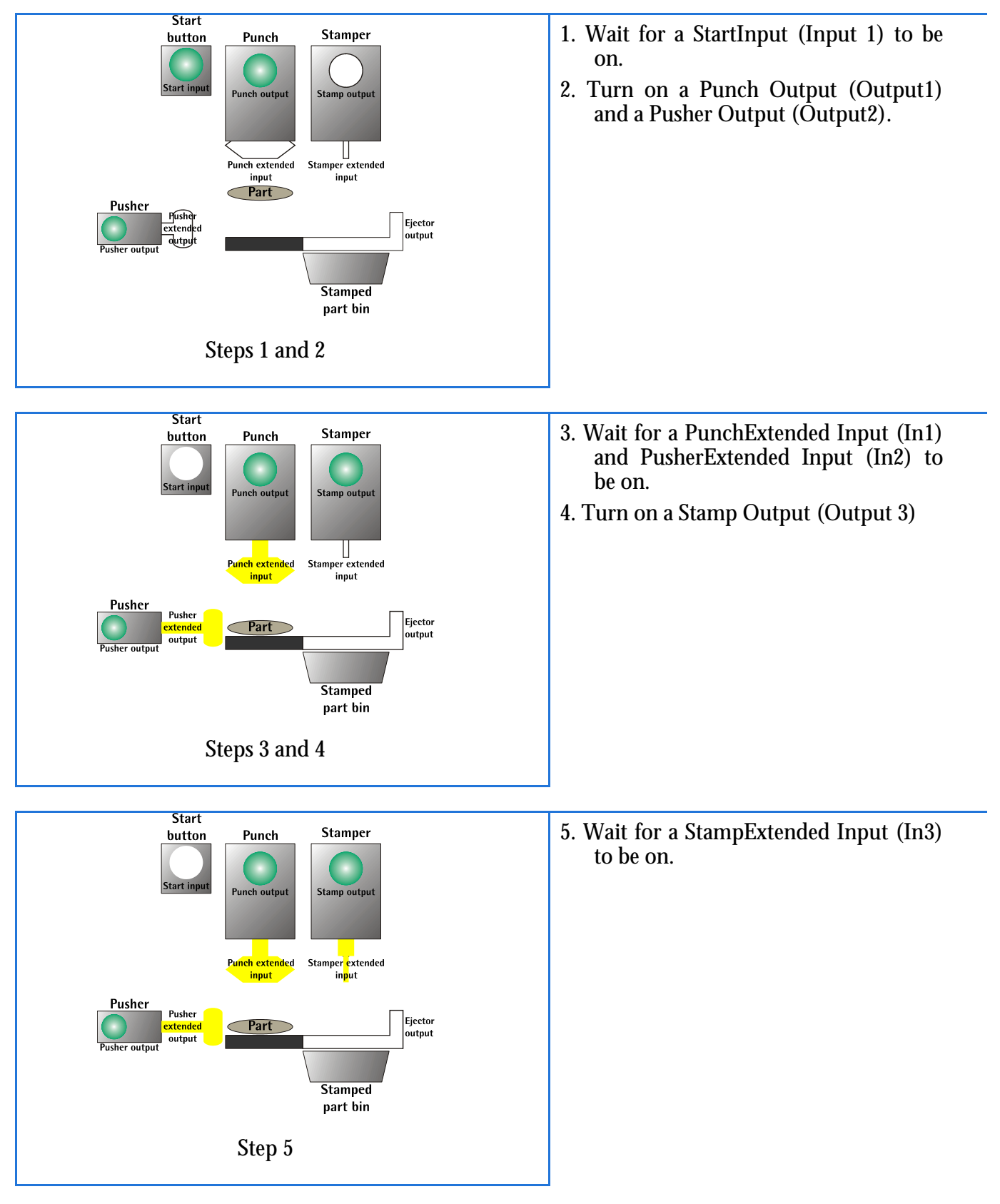

#### The sequence of operations for the stamping machine are as follows:

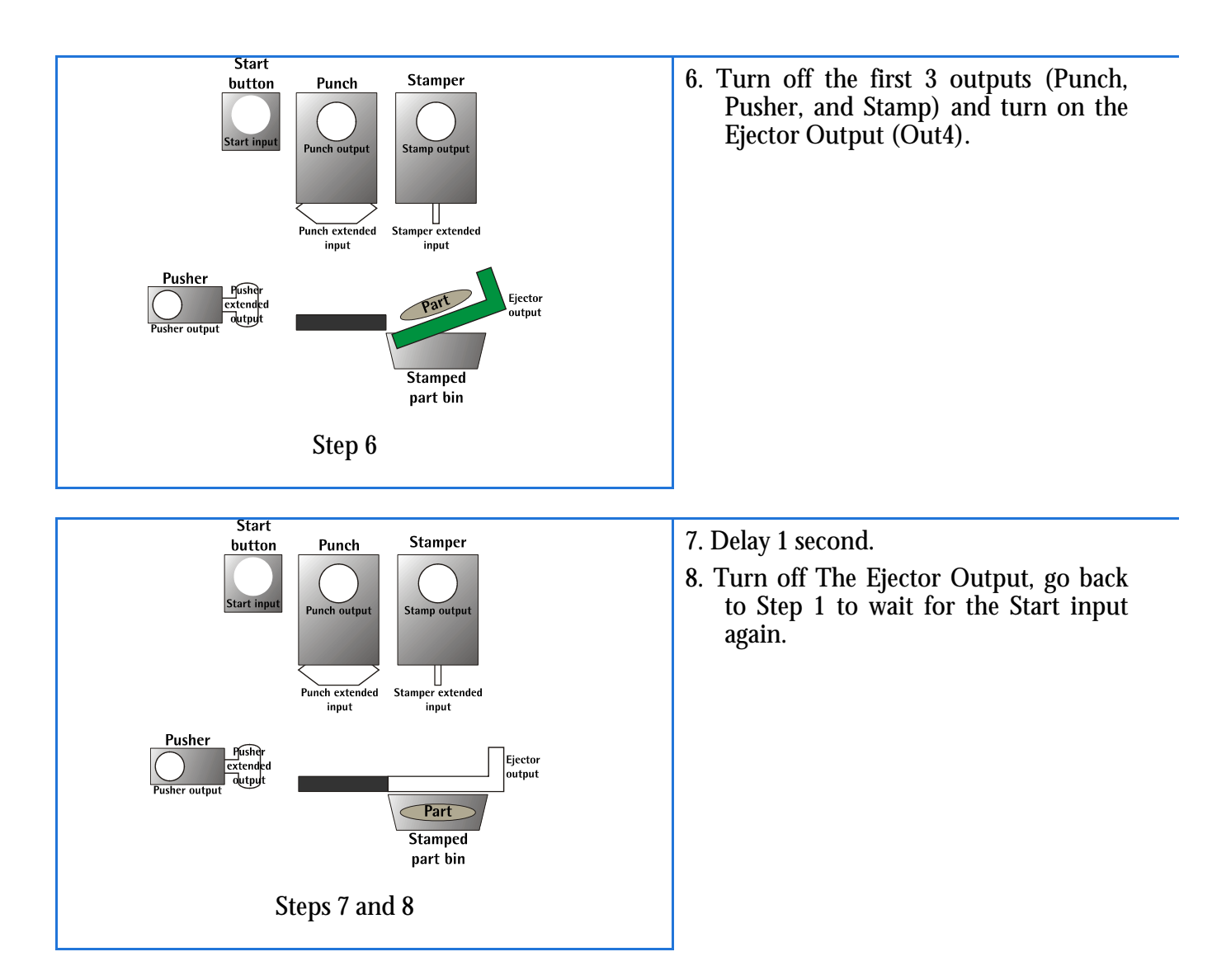

```
We will show two different ways to program this same simple program. 
The first way will be structured closely to the way a QuickStep 
program needed to be programmed. The second will be a more 
streamlined program that will combine the code from several typical 
Quickstep steps into one 'step'.
```
#### <span id="page-18-0"></span>LET'S GET STARTED

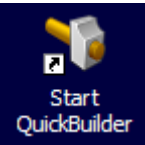

To Start QuickBuilder, double-click on the Start QuickBuilder icon.

The first time you open your QuickBuilder your project will look like this:

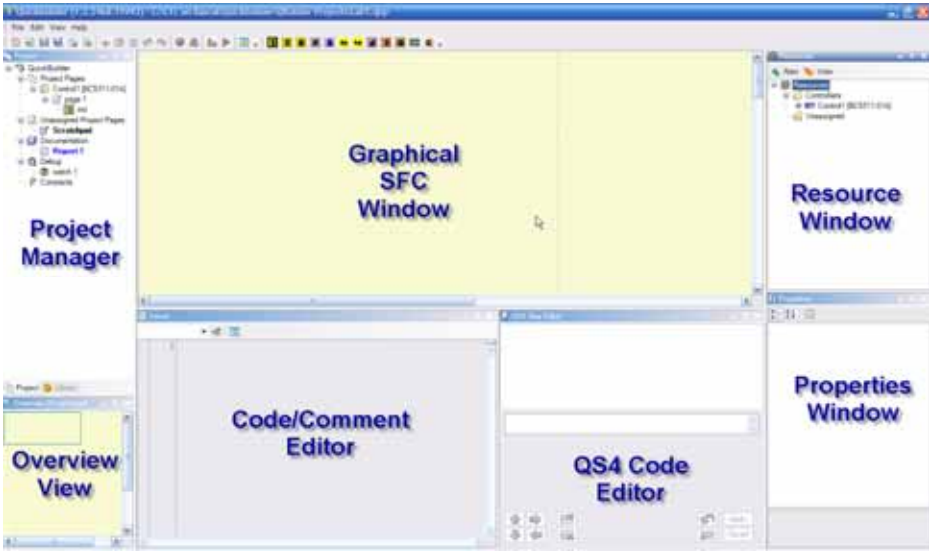

In a nutshell, the different windows labeled above have the following functions:

**Project Manager:** Holds the logic, documentation and debug views for the project

**Graphical SFC (Sequential Function Chart) Window:** This is where you use graphical elements like steps and decision blocks to organize the tasks in your project.

**Resource Window:** Allows the user to define their physical configuration (controllers, racks, I/O)

**Properties Window:** Allows you to set the property settings of the Resources in the Resource manager.

**Code/Comment Editor:** Used to directly type and edit QuickStep4 (QS4) code and comments.

**QS4 Code Editor:** Used to enter and edit QuickStep4 (QS4) code using the familiar "fillin-the-blanks" method.

**Overview View:** Shows you an overview of your page and allows you to zoom.

Note: See the **Appendix A** for more specific information on QuickBuilder Windows listed above.

#### **CONFIGURE**

<span id="page-20-0"></span>We will now configure our 5300 controller.

**Note:** In this example, we will be using a controller with the following configuration:

- BC5311-01A CPU (Single bay, GEN 3 CPU, 4 MB Flash)
- M3-10A Digital I/O module (16 Digital Inputs, 16 Digital Outputs, VS VDC Sinking)
- M3-18A Digital Switch/LED module

**First Step:** Add a controller:

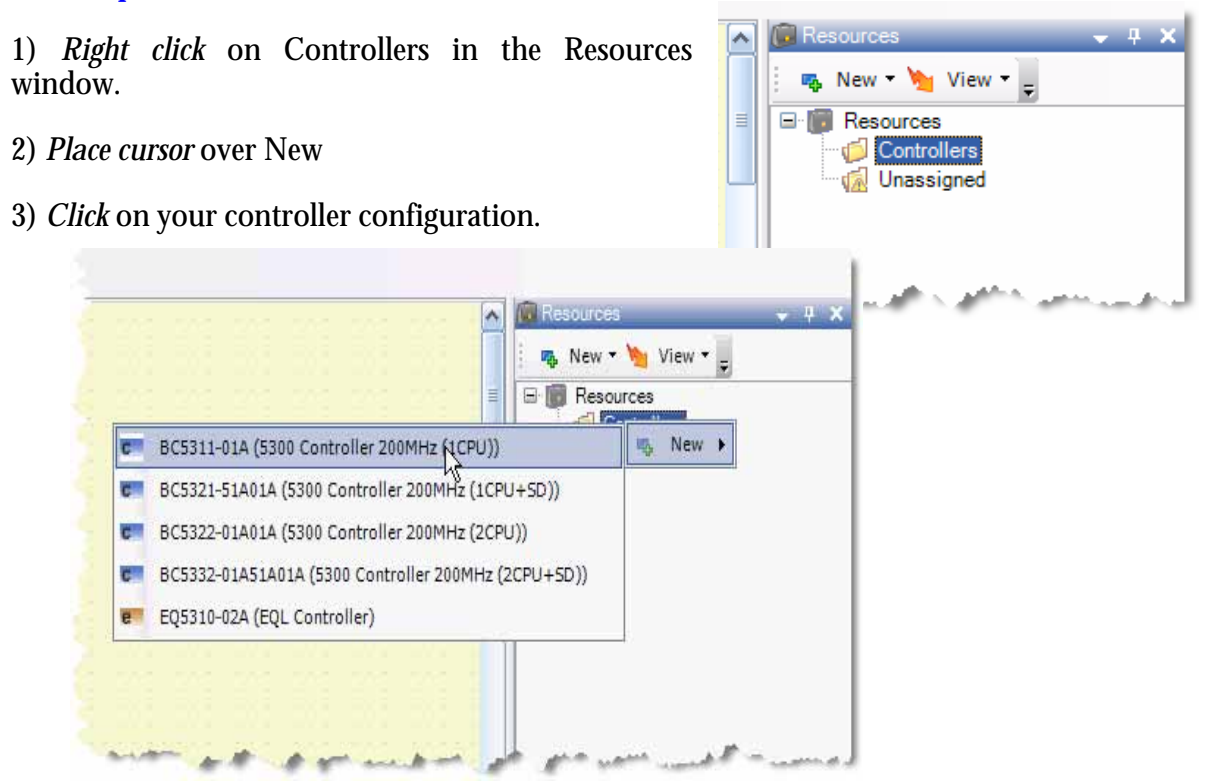

**Next:** In the Properties Window shown below:

- 1) Set name to Control1
- 2) Set up the IP address
- 3) Set the path to RAMDISK

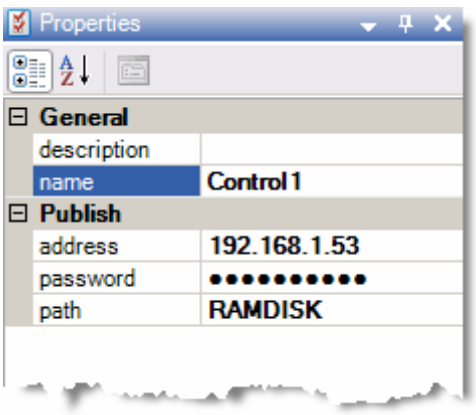

**Note:** The name here distinguishes the controller in your project and does not affect your DNS name setting set through WebMON.

**Note:** The address will have to be set up to what your controller's address is. **The default IP setting from the factory is 192.168.1.53**

#### **Now:**

- 1) *Right click* Control1
- 2) *Select* New

**C** Resources  $-1$  $\frac{1}{2}$  New  $\frac{1}{2}$  View  $\frac{1}{2}$ 3) *Select* the rack option that corresponds to the **E**<sup>[</sup><sub>•</sub><sup>[</sup>•<sup>]</sup> Resources number of slots (2, 4, or 8) in your rack. **Controllers** F<sub>1</sub>c Control1 [BC5311-01A] **January 1995** Variables NVariables CAMs d  $\mathbf{u}$ ٨ **PLSs** d Segmented Moves New Wy View **W** Unassigned E. E-<sup>1</sup> Resources **W** Unassigned Controllers **DOCAS DEL** New **IIII** R3-02A (5300 Rack (2-slot)) 喝 ٠ **IIII** R3-04A (5300 Rack (+slot)) 冊 Open grid view **HII** R3-08A (5300 Rack (8-slot)) 솎 Move Up v Move Down ⇕ Telnet on Una ö Status/Control Delete x

**Now:**

1) *Right Click* on the rack slot option. In this example, the rack slot option is R3-02A (2 slot rack)

- 2) *Place cursor* on Digital Input
- 3) *Click* on the M3-10A Digital Input/Output card.

**Note:** The M3-10 is found under both Digital Inputs and Digital Outputs since it has 16 inputs and 16 outputs.

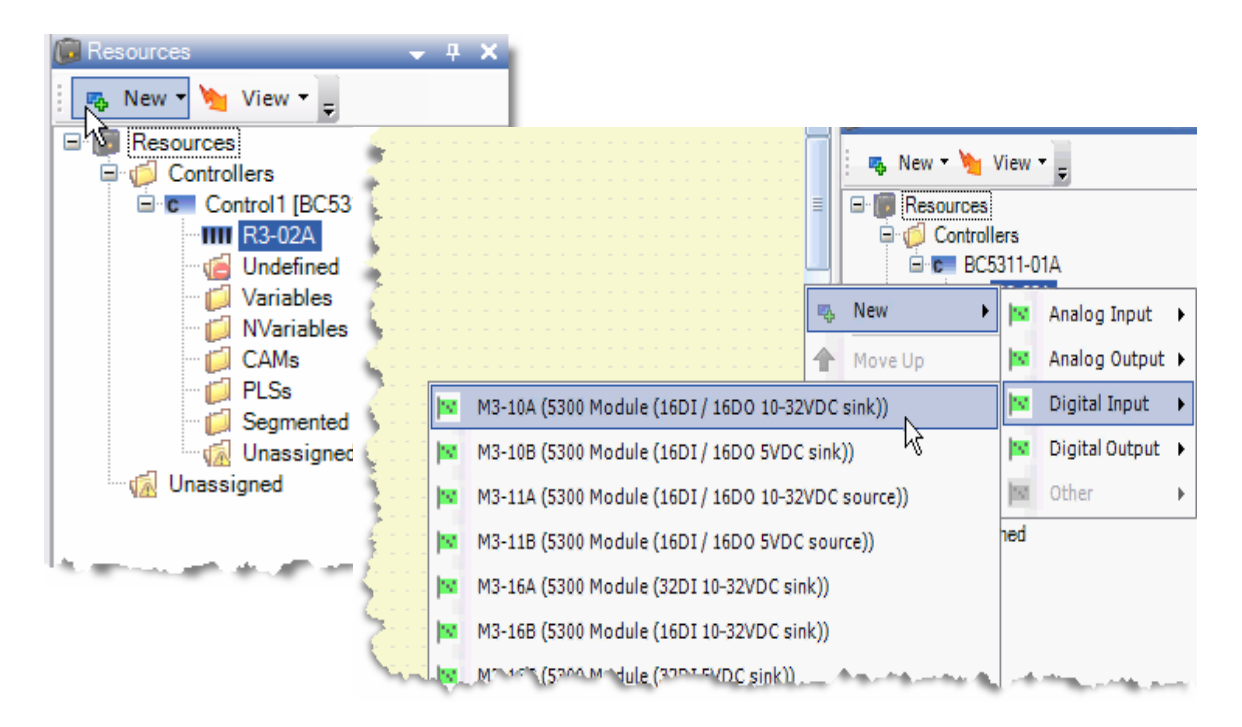

**Now:** Add another card as shown previously but select an M3-18A Digital In/Out card instead of an M3-10A.

**Note:** Your Resource Window should look like the image on the left below. If you click on the plus to the left of the card it will show you a list of the I/O for that card like shown in the image on the right.

**Note:** The I/O resources are currently red because they have not been used in the program yet.

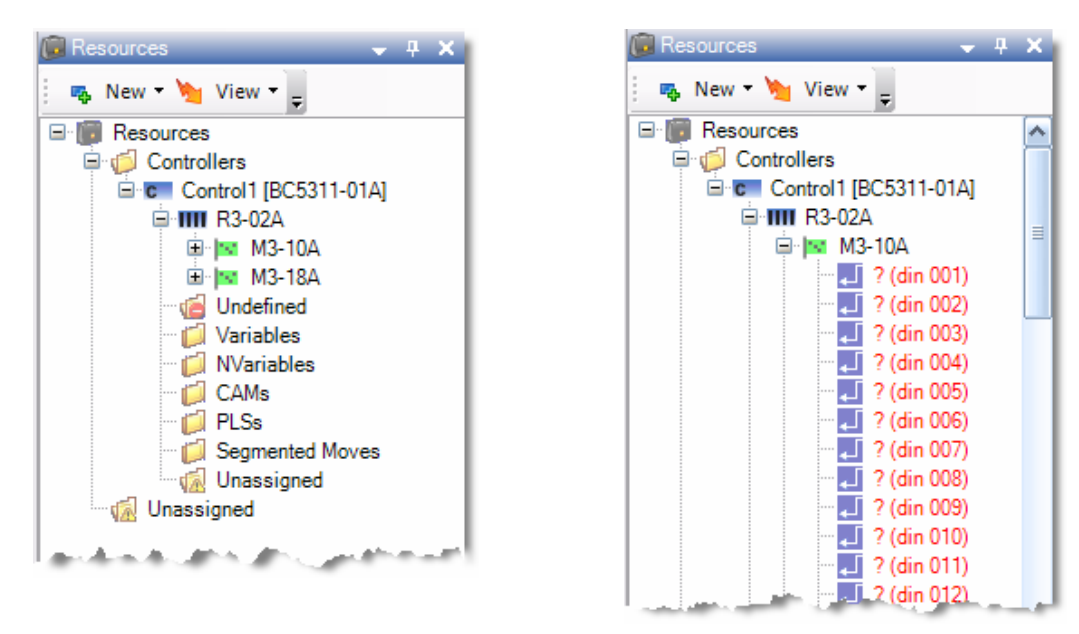

**Note:** All unnamed resources are given a default name of "?"

**Note:** If you place the cards in the wrong order you can simply right click on a card and use the move up or move down options to move the cards to the correct order. The top card in the Resource window list should be the leftmost card in your controller.

**Note:** The cards can be moved at any time even after your program is written and QuickBulder will re-assign the correct I/O numbering to the cards as placed in the rack from left to right automatically. In example above, the M3-10A card is the leftmost card in the controller; it contains digital inputs 001 – 016 and digital outputs 001 – 016. The M3-18A card is in the next slot to the right of the M3-10A card; it contains digital inputs 017 – 032 and digital outputs 017 – 032.

#### **Now:**

1) *Right Click* on M3-10A.

2) *Click* on Move Down.

**Note:** The M3-18A card will now have digital inputs and outputs 1 through 16 and the M3-10A card will have digital inputs and outputs 17 through 32.

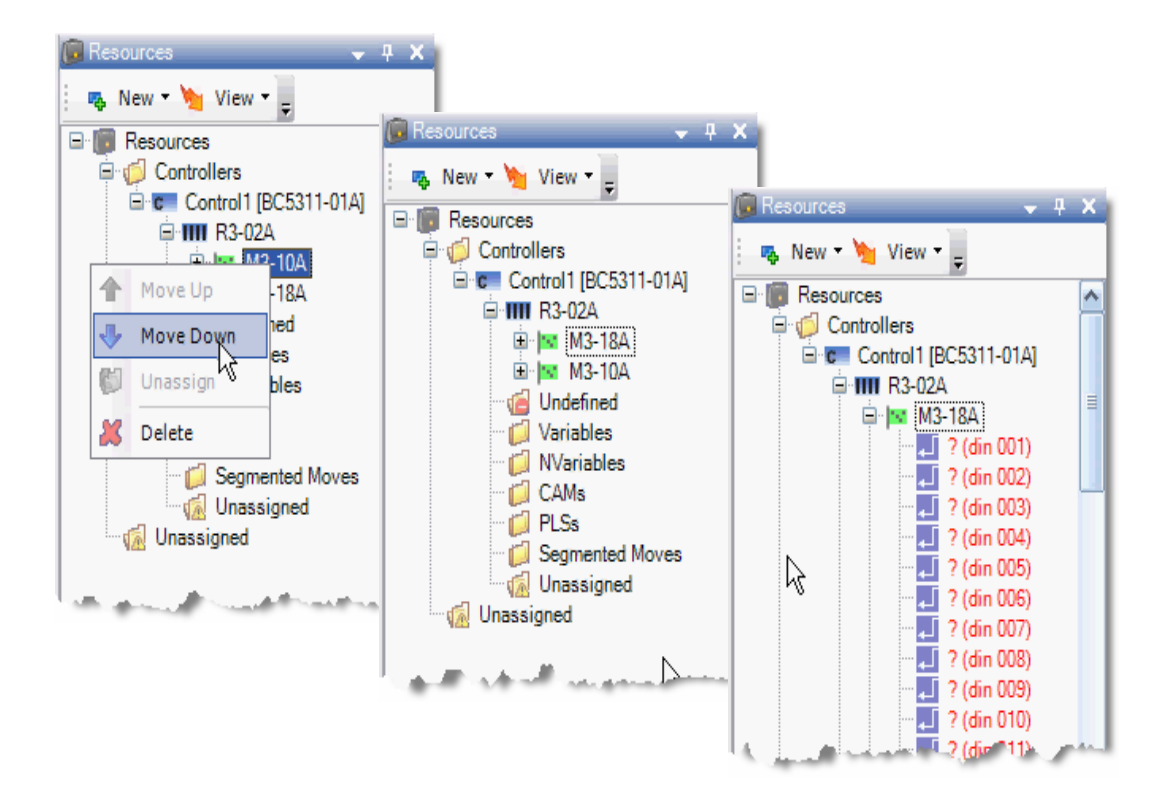

**Now:** As Shown below:

- 1) *Right click* on ? (din001)
- 2) *Select* Rename.
- 3) Type: **StartInput**.

**Note:** Naming conventions are case sensitive. Special characters and spaces are not allowed. Using numbers is valid but names must begin with an alpha character.

**Note:** You have the option to move input and output resources up and down also. This allows for easy program changes when wiring changes occur after the program is already written.

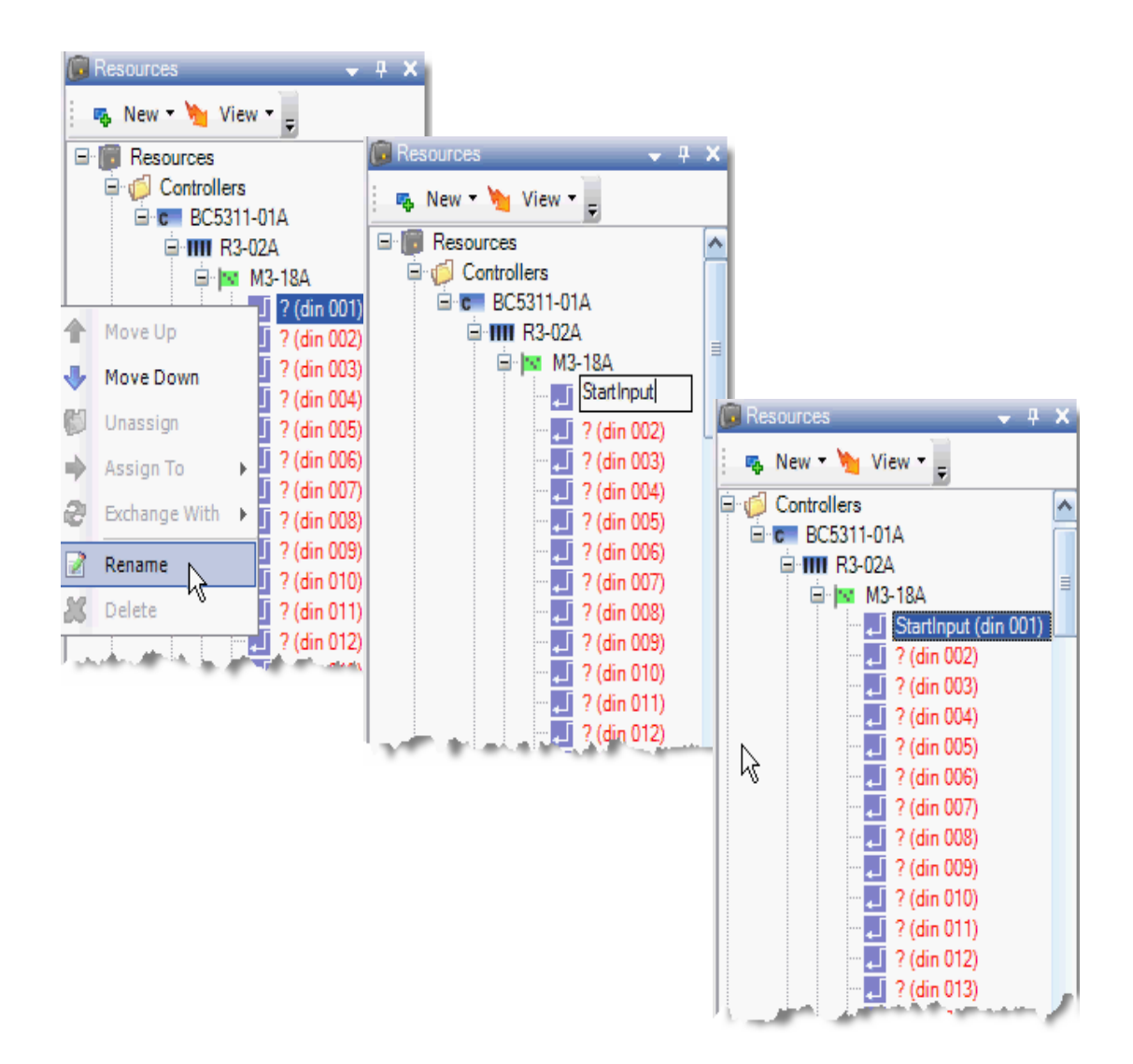

**Now:** Use the method above to Rename the input and output resources to the names shown below so we can begin to write a very simple program.

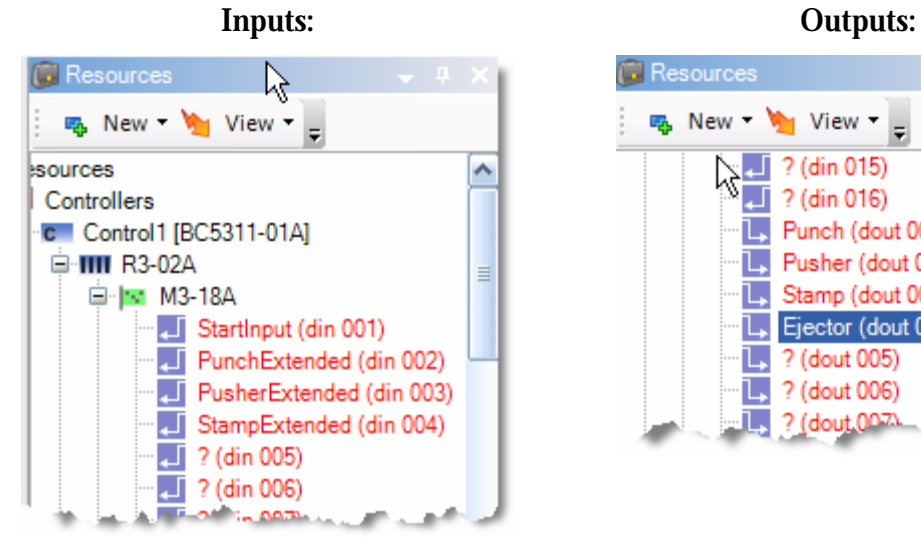

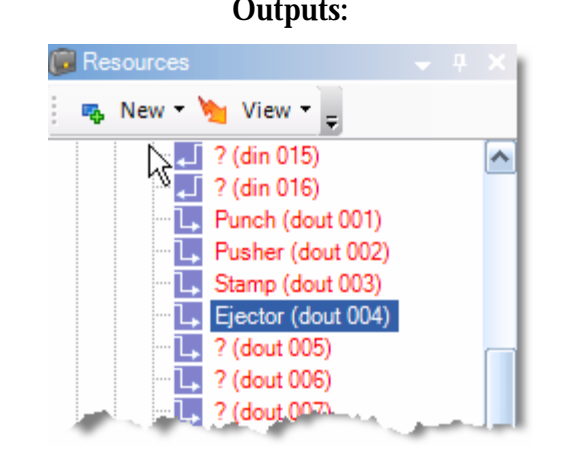

#### QuickBuilder Quickstart Guide 951-530030-003

#### <span id="page-28-0"></span>PROGRAM

We will now program the logic for our Model 5300 controller. With QuickBuilder you use a two step approach to building your logic program. First you insert the graphical elements of a task, like steps and decision blocks, into the Graphical SFC Window. Thenyou select the graphical element and add the appropriate Quickstep4 (QS4) code into it.

**Now:** *Click* on the Task(Start) icon to add a StartTask.

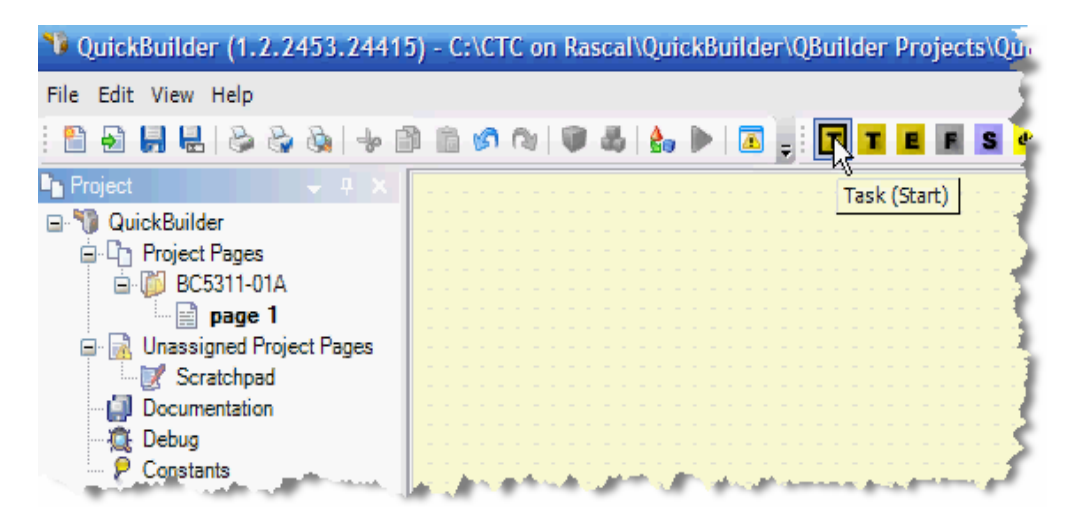

**Note:** All programs must have one and only one StartTask component.

**Note:** The Start Task graphical component is automatically added to the middle of the graphical page as shown below.

**Note:** The object was also automatically added to the Project Window list under page 1.

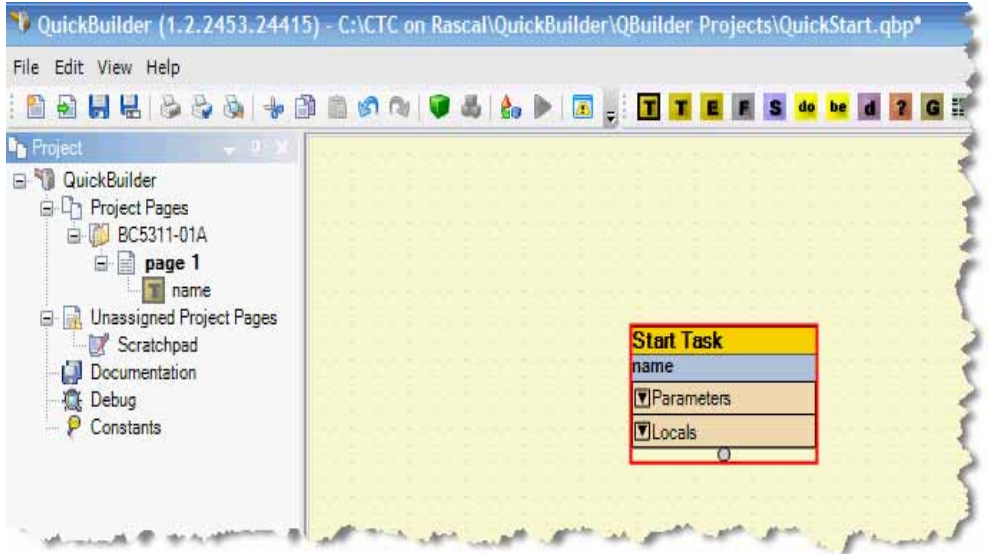

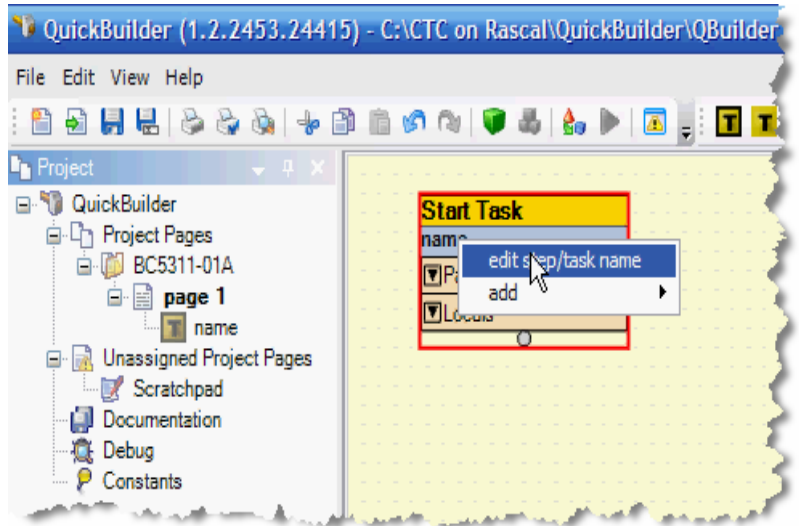

**Now:** *Drag and Drop* the Start Task object to the upper left corner of the page as shown.

#### **Now:**

1) *Right click* in the blue box of the Start Task graphical component.

2) *Select* edit step/task name.

3) Type: **init**.

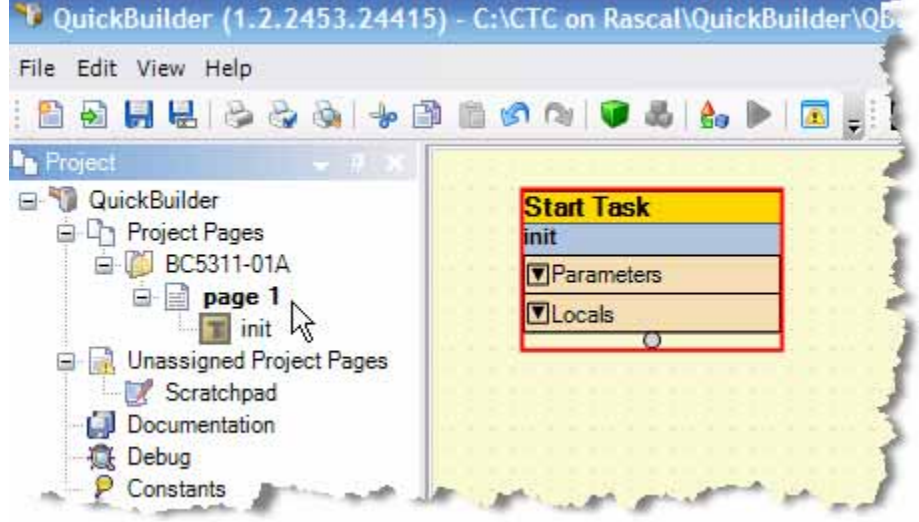

**Note:** Normally you could initialize your program with the Start Task, but our simple program will not require this. We will add a multiline comment with a brief description of the program.

**Now:** *Click* on the Comment icon as shown below.

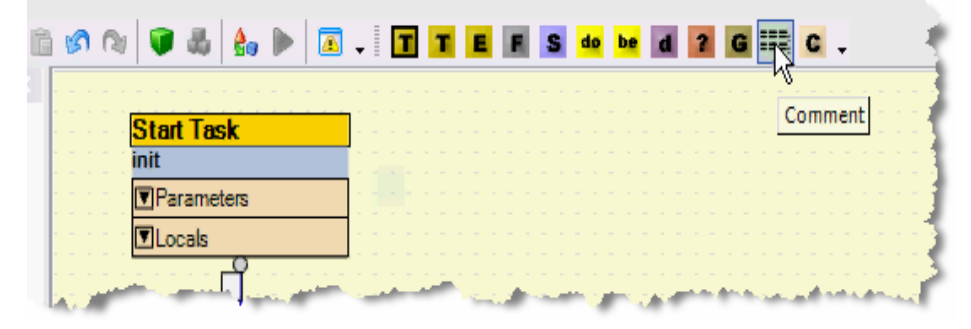

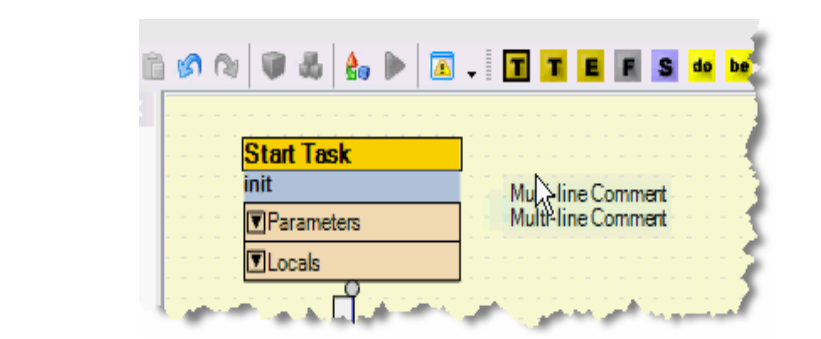

**Now:** *Drag and Drop* the Multi line Comment closer to the Start Task as shown below.

**Now:** 1) *Click* on the Multi line Comment. 2) Type a message of your choice.

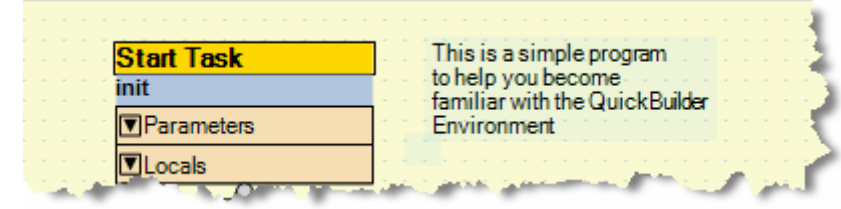

**Note:** You can also add comments to your steps. We will add a multi-line comment to the StartTask.

**Now:** 1) *Click* on the Start Task init. 2) Click on the Code/Comment Editor window directly below the Graphical SFC window.

#### 3) Type: **/\* This is a multi-line comment placed within a task\*/**

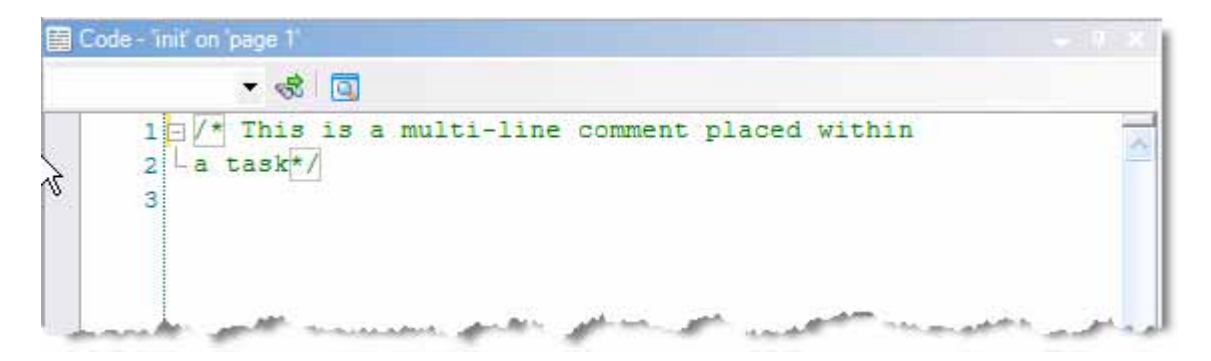

**Note:** This comment will now show up when you place your cursor over the Start Task as shown below.

**Note:** The first 10 lines of code for any given step are always shown when your cursor is directly over it.

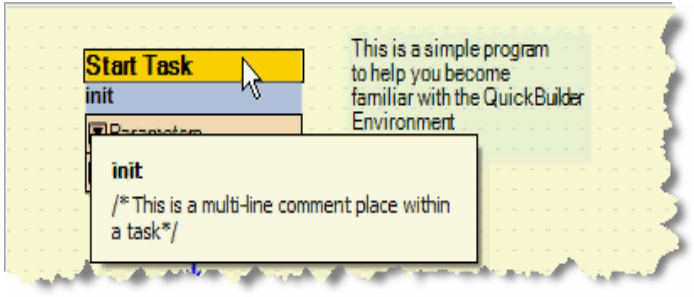

**Now:** Click on the **s** icon while the Start Task is still highlighted to automatically add a connected step.

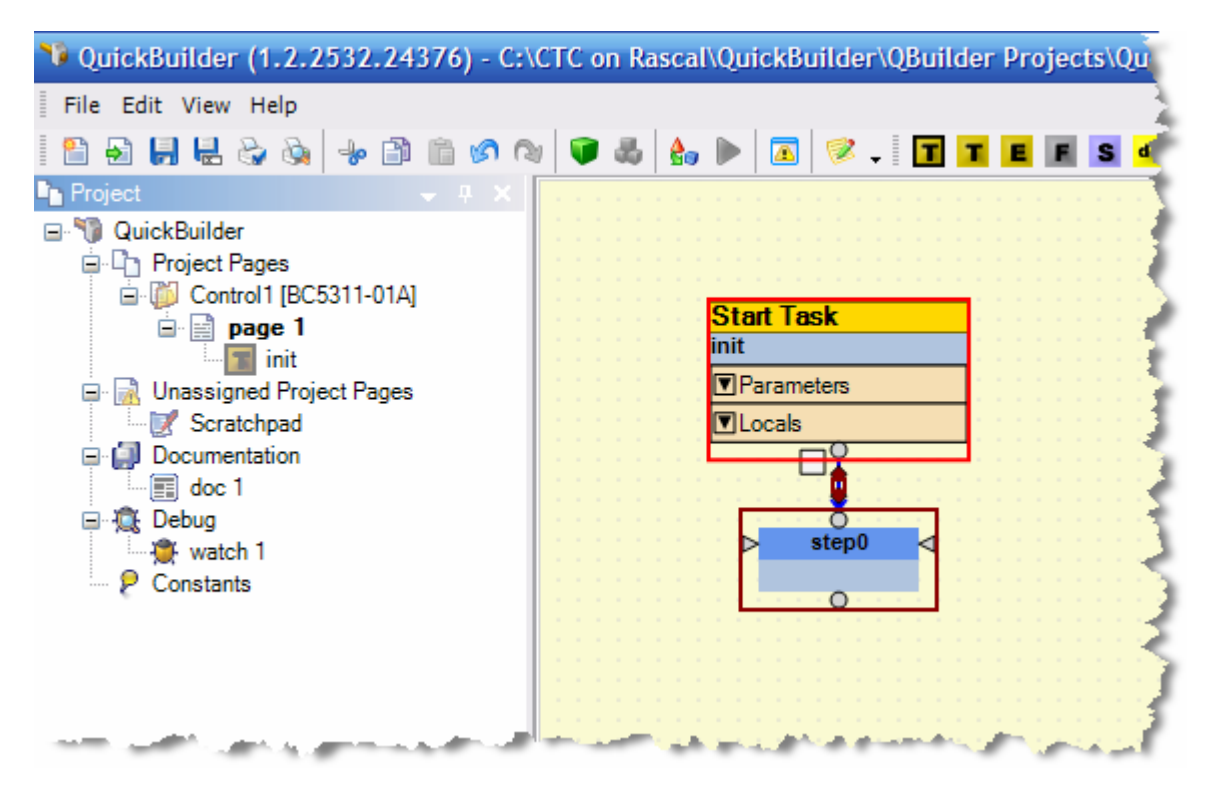

**Note:** The small white box between the Start Task and step0 allows you to enter a transition condition that must be met before the program process or program flow is allowed to continue.

**Now:** 1) Click on the white box (transition condition)

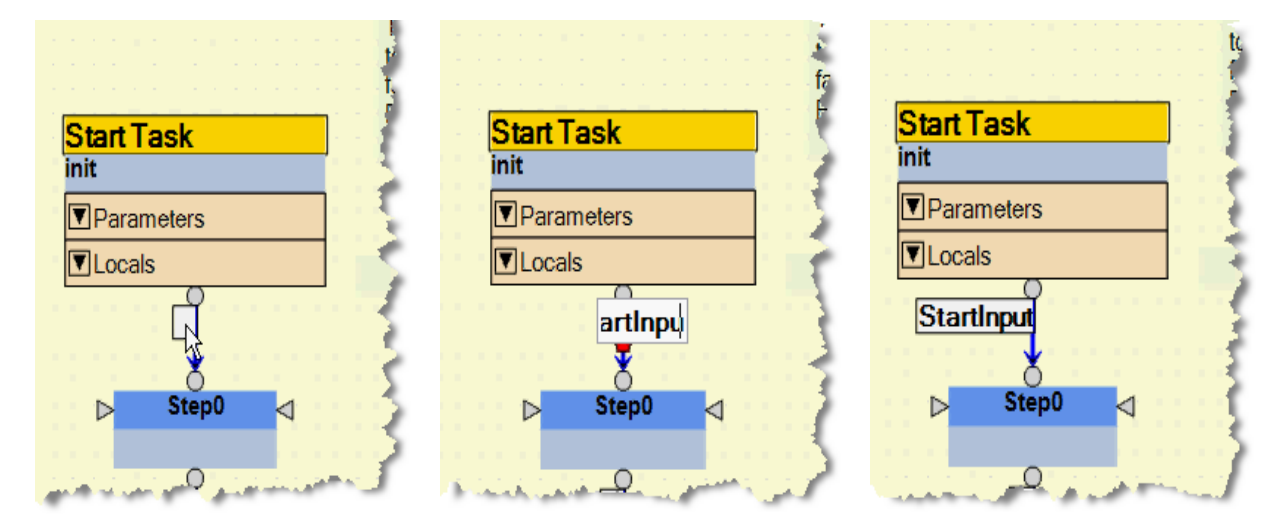

2) Type: **StartInput** 

**Note:** Entering the condition StartInput (Digital Input 1) will cause the process to wait for the StartInput to be on (the true value).

**Note:** If you wanted to wait for it to be off you would use !StartInput. The ! means not true (or in the case of an input, off)

**Now:** 

- 1) *Right click* on step0 graphical component.
- 2) *Select* edit step/task name.
- 3) Type: **Punch**

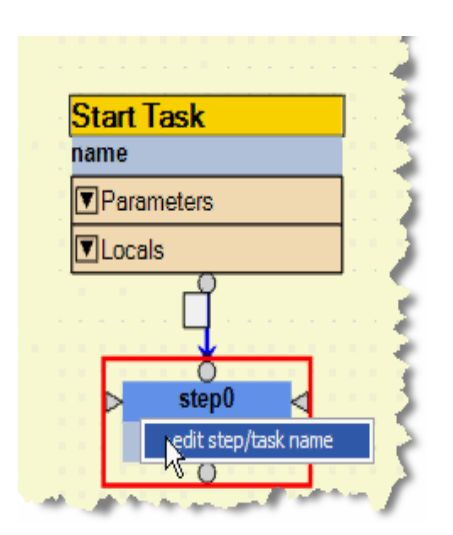

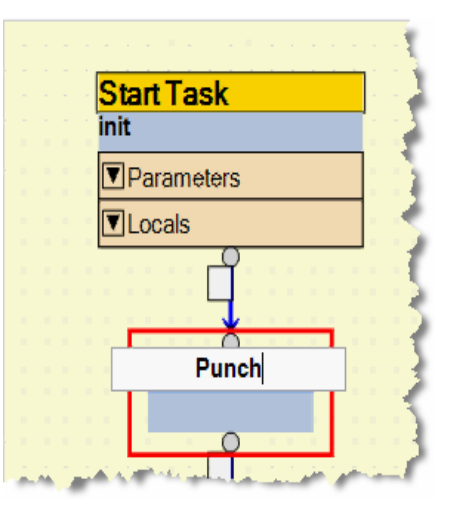

**Note:** It is always a good idea to comment your steps whether it is with a single or multiline comment. We will now add a single line comment.

**Now:** 1) *Click* on the Code/Comment Editor 2) Type: **//Turn on the Punch and Pusher (Outputs 1 and 2)** 

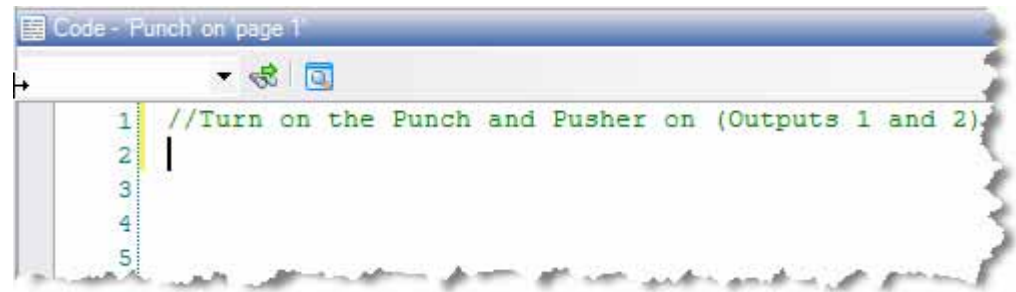

**Note:** After you enter your initial comment you can begin adding statements for the step to execute. There are two ways to do this:

1) if you are familiar with QuickBuilder and the QS4 syntax, you can simply type your statements directly into the code editor window. The code editor will automatically color your text and flag any errors as you type;

2) or if you are a beginner, you can use the QS4 Step editor window to the right of the code editor and it will guide you through the process of creating and entering a command.

Since you're not familiar with the language yet, we will use the QB4 Step Editor Window to assist in writing the code.

**Now:** *Click* on the Insert Statement icon in the QS4 Step Editor.

![](_page_34_Picture_2.jpeg)

**Now:** *Click* on assign.

![](_page_34_Picture_4.jpeg)

**Note:** The following commands in the assign group will appear as shown below.

![](_page_34_Picture_57.jpeg)

**Now:** *Click* on set.

The QS4 Step Editor gives the definition of the set command.

3

#### **Now:**

1) *Click* in the white box next to Output:

2) *Click* on the list box at the right side and select Punch.

![](_page_35_Picture_72.jpeg)

**Now:** 

3) *Select* on for the State.

4) *Click* on Insert located in the lower left corner of the Step Editor.

**Note:** You will see the following code has been inserted the code window. This will turn the Punch (Digital Output 1) on.

**Constitution** 

![](_page_35_Picture_73.jpeg)

**STEPHENOM** 

**Note:** QuickBuilder allows you to use the step editor to enter the code for your step or you can type the code directly into the code window. You can mix and match your approach to entering code at any time**.** 

#### **Now:**

Type: **set Pusher on;** on line 3.

![](_page_36_Picture_4.jpeg)

Your project should now look like this:

![](_page_36_Picture_63.jpeg)

**Note:** StartInput, Punch, and Pusher are no longer red in the Resources Window since they are being used, because black resource names are used somewhere in the project while red names are not being used.

- **Now:** 1) *Click* on the **s** icon while the Punch step is still highlighted to add a step.
	- 2) *Click* on the transition condition for Punch.
	- 3) Type: **PunchExtended & PusherExtended**

![](_page_37_Picture_4.jpeg)

**Note:** This will keep the process from continuing on until we see that the PunchExtended and PusherExtended inputs are both on. Once they are both on, the process will continue to the next step.

#### **Now:**

- 1) *Right* Click on step1.
- 2) *Select* edit step/task name.
- 3) Type: **StampOn**.

4) Click on the StampOn Code Editor.

5) Type: **//Turn on the Stamp (Output #3)** on line 1.

6) Type: **set Stamp on;** in line 2 of the Code Window.

![](_page_37_Picture_121.jpeg)

**Now:** *Click* on the **s** icon while the StampOn step is still highlighted to add a step.

![](_page_38_Picture_2.jpeg)

**Now:** 

1) *Click* on the transition condition for StampOn.

2) Type: **StampExtended.** 

![](_page_38_Picture_6.jpeg)

**Note:** This will keep the process from continuing on until we see that the StampExtended input is on.

#### **Now:**

1) *Right* Click on step2. 2) *Select* edit step/task name. 3)Type: **EjectPart**.

![](_page_39_Picture_3.jpeg)

**Now:** Type the following on the following lines in the EjectPart Code Window.

```
1 /*Turn off the Punch, Pusher and Stamp (Outputs 1-3)
2 Turn on the Ejector (Output#4) for 1 second and turn
3 it back off. */ 
4 set Punch off; 
5 set Pusher off; 
6 set Stamp off;
7 set Ejector on; 
8 delay 1000 ms; 
9 set Ejector off;
```
**Note:** The last step will be to be to add the code to repeat the process after the StartInput is on again. We will first draw a line between the EjectPart step and the Punch step.

![](_page_40_Figure_2.jpeg)

**Now:** As shown above:

- 1) *Click* on the bottom circle on the EjectPart Step.
- 2) *Click* on the right hand arrow on the Punch Step.

#### **Now:**

- 1) *Click* on the EjectPart transition condition.
- 2) Type: **StartInput**.

![](_page_41_Picture_37.jpeg)

**Note:** Your project is complete and will now look like this:

![](_page_41_Picture_38.jpeg)

QuickBuilder Quickstart Guide 951-530030-003

**Note:** Our program for this application is now complete, and we will now save the project file.

**Now:** 

- 1) *Click* on File (from pull down menu)
- 2) *Click* on Save Project As
- 3) *Select* the directory you want to save your file to.
- 4) Type: **QuickStart** as the project name.
- 5) *Click* on *Save*

**Note:** To see another approach to creating a project that uses only one step to accomplish what was done in three steps in the QuickStart project, see Appendix C.

#### <span id="page-43-0"></span>**COMMISSION**

We will now begin the commissioning process to load and test our project in the Model 5300 controller.

First we will check for Errors in the code.

**Now:** Click on the Errors and Warnings icon shown below.

![](_page_43_Picture_5.jpeg)

**Note:** This will bring up the following Window. If you followed the directions so far, your Error/Warning Window will be empty as shown below. *If you have any errors, double-click on the error and QuickBuilder will bring it up in the code window. You can then compare your code to this document and make the necessary corrections.* 

![](_page_43_Picture_63.jpeg)

**Now:** *Close* the Errors & Warnings Window (*Click* on the X in the upper right corner)

QuickBuilder Quickstart Guide 951-530030-003

**Note:** We will now Translate the code to prepare it for download.

**Now:** *Click* on the Translate icon shown below.

![](_page_44_Picture_3.jpeg)

**Note:** The following message will flash on your screen and then disappear when done.

![](_page_44_Picture_5.jpeg)

**Note:** We will now Publish and Run (or download) the code.

**Now:** *Click* on the Publish and Run icon shown below.

![](_page_44_Picture_48.jpeg)

**Note:** The following message will flash on your screen and then disappear when done.

![](_page_45_Picture_2.jpeg)

**Note:** When the program has been published to your controller, you can watch the progress of your program using the Status/Control Window to help you verify the correct operation of your program.

![](_page_45_Picture_4.jpeg)

**Note:** You will now see the following status window and can watch the program status.

![](_page_45_Picture_89.jpeg)

**Note:** Another tool available to help verify/troubleshoot your program is the Watch Window.

**Now:** 

- 1) *Right click* on Debug in the Project Window.
- 2) *Click* New watch page.

![](_page_46_Picture_5.jpeg)

**Note:** A Watch window like the one below will appear. You can add resources to watch by simply dropping and dragging them into the watch window.

![](_page_46_Picture_101.jpeg)

![](_page_46_Picture_102.jpeg)

**Now:** 1) *Drag and Drop* StartInput from the Resources Window into the watch Window.

2) *Drag and Drop* the other 3 inputs from the Resources Window into the watch Window.

3) *Drag and Drop* Punch from the Resources Window into the watch Window.

4) *Drag and Drop* the other 3 outputs from the Resources Window into the watch Window.

**Note:** Your watch window will now look like this:

![](_page_47_Picture_42.jpeg)

**Note:** Any changes in the status of the inputs or outputs will be reflected in the Value Column.

**Note:** You can set an output by clicking on NewValue for that output and entering a 1 for on or 0 for off.

**Note:** This will only set the outputs and not force them. The program flow will be able to override any change you make in the watch window.

#### <span id="page-48-0"></span>MAINTAIN

Now that we have verified our project is working properly we will create a report that contains all of the relevant documentation we will need for this project. This report may then be converted to a pdf.

**Now:** 1) *Click* on File. 2) *Click* on Print/Print Preview.

![](_page_48_Picture_4.jpeg)

**Note:** You will now see the following project information in a Print Preview format.

![](_page_48_Figure_6.jpeg)

QuickBuilder Quickstart Guide 951-530030-003

**Note:** The information in your Print preview includes:

- 1) All of your QS4 Code, on all of the pages you have created (we did not discuss the use of pages and we only used one) See Appendix A for info on the use of pages.
- 2) Any QS4 Code you have placed in your ScratchPad (we did not use this feature either)
- 3) The SFC diagram from all of the pages you have created.
- 4) Any SFC diagrams in your ScratchPad.
- 5) A list of your contoller Resources showing where they are used in the code.

**Now:** *Click* on the Save as project document icon shown below to save your document to the project.

![](_page_49_Picture_64.jpeg)

Note: The project Window will now include Report1 as shown below. You can rename it by Right clicking on Report1, selecting Rename, and typing a new name.

**Note:** Notice there is also a Set as 'Downloadable' option. This will download this report to the controller on your next Publish command, so it can be retrieved at a later date.

![](_page_50_Picture_3.jpeg)

**Note:** You can set it so it is 'not Downloadable' at any time after it is set as Downloadable, if you decide you don't want the document downloaded.

To save your document to a pdf, *click* on the Save File icon in the Print Preview popup:

![](_page_50_Picture_6.jpeg)

You will see a pop-up screen that looks like this:

![](_page_51_Picture_21.jpeg)

Enter a name for the pdf to save it.

## <span id="page-52-1"></span>**APPENDIX A**

#### <span id="page-52-0"></span>APPENDIX A - DETAILED OVERVIEW OF THE QUICKBUILDER AUTOMATION SUITE ENVIRONMENT

This section takes you through a series of screen captures that will give you an overview of the major components of the QuickBuilder Automation Suite. With QuickBuilder you can handle all of your automation tasks from configuration, to programming, to application commissioning, to ongoing monitoring and maintenance in one unified environment.

Note: If you want to jump right into creating a program, skip to the next section.

![](_page_52_Figure_5.jpeg)

#### **CONFIGURATION**

#### Project Manager

- à Hierarchical view of major program elements
- à Supports multi-controller projects
- à Quickly drill down to specific tasks or functions
- à Organizes project documentation
- $\Box$  Organizes debug views
- $\Box$  Gives you access to all pages created

![](_page_53_Figure_9.jpeg)

#### Property Inspector

- à View and edit detailed properties of the selected item in the Resource manager
- à Set initialization values

![](_page_54_Picture_40.jpeg)

r.

#### I/O Configuration

![](_page_55_Picture_18.jpeg)

#### PROGRAM

à

QuickBuilder combines the ease of use of CTC's proven state based Quickstep language with a graphical implementation of the modular IEC 61131-3 standard. The screen capture below shows the graphical representation of the sequential flow control of the program. QuickBuilder's graphical flowcharting divides the program into logical elements that are easy to manage and visualize.

à You are allowed to create multiple pages to organize your code into logical segments. There are no limits to the size of pages of the number of pages you decide to use.

![](_page_56_Figure_5.jpeg)

#### Features

- à Task control
- à Events
- à Functions
- à Subroutines
- à Exception handling
- à While
- à Repeat … until
- à For, by
- à If, then, else
- à Text/string commands
- à Floating point support
- à Advanced math & trig
- à Multiple dimension arrays
- à Timers
- à Logic functions
- à Resuable code segments
- à Specialized motion commands

QuickStep 4 (QS4) is the primary programming language used in QuickBuilder applications. QS4 is the latest generation of CTC's famous state-based programming language. Now updated with floating point, the ability to handle advanced algorithms, strings, floats complex branching, etc. Patterned after 1131 structured text, but much easier to use!

A powerful Step Editor allows beginners to quickly complete applications.

![](_page_58_Picture_35.jpeg)

#### PROGRAM LIBRARIES

QuickBuilder's powerful Library Manager allows individuals and teams to easily share and re-use common code elements. Any portion of a project from a step, a series of steps, a task or an entire page can be saved as a library element. Library elements are stored in a folder that can be located on the local  $PC$  or shared server. Multiple libraries are supported.

![](_page_59_Picture_37.jpeg)

![](_page_59_Picture_38.jpeg)

#### **COMMISSION**

#### Test & Debug tools

- **Example 1** Program flow control
- à Multiple watch windows
- à System state capture to file
- à Array builder
- à Forced I/O capability
- à Data logging

![](_page_60_Picture_67.jpeg)

#### **MAINTAIN**

- à Detailed auto report generation for system documentation, revision control, password protection
- $\Box$  Ability to upgrade system and module firmware via the network connection.
- <sup>□</sup> Monitoring tools, remote diagnostics, logging, email exception reporting.

![](_page_61_Figure_5.jpeg)

**Scratchpad Documentation** 

BA panel clear frame.jpg

#### QUICKBUILDER BENEFITS

#### **Unified Development Environment**

- à Project planing
- à Hardware configuration
- à Network configuration
- à Project design
- <sup>□</sup> Project testing
- à Project documentation
- à Project maintenance
- à Project security

#### **Integrated Machine Control**

- à Motion control
- à Logic control
- $\Box$  Web server integration
- $\Box$  Data logging
- à Communications
- à HMI integration
- à Enterprise IT integration
- $\Box$  Exception handling

#### **Improved Project Documentation**

- à Automatic PDF report generation
	- à Hyperlinked to actual project code
	- à Resource cross-reference
	- à Project information
	- à Graphical SFC documentation
	- à Step based code documentation
- à Single and multi-line comments
- à Integrated word processor
- à Ability to embed third party documents, e.g., CAD drawings, Word files, spreadsheets, etc.
- à Option to load complete project documentation set to the controller

#### **Simplified User Interface**

- à Graphical .NET desktop
- à Drag and drop flowchart builder
- à Automatic step builder
- à Color coded editing
- à In-line error checking
- à Extensive bubble help
- à Auto-lookup and auto-completion
- à Task specific windowing

## **APPENDIX B**

#### <span id="page-63-0"></span>APPENDIX B - QUICKSTEP 2 CODE

For those familiar with Quickstep 2, this is how you would code the project example in this document using Quickstep2.

```
[1] Start 
     ;;; Step 1 turns all outputs off and then 
     ;;; Waits for the start switch to be pressed. 
                --------------------------------------------------------------------------- 
     <TURN OFF ALL DIGITAL OUTPUTS> 
     --------------------------------------------------------------------------- 
     monitor Start_Switch_On goto Extend_the_Punch 
[2] Extend the Punch
    ;;; The punch and pusher are turned on to punch out a new part. 
 --------------------------------------------------------------------------- 
     Punch_On 
     Pusher_On 
                      --------------------------------------------------------------------------- 
     monitor Punch_Extended & Pusher_Extended goto Stamp_Part 
[4] Stamp_Part 
     ;;; While the pusher holds the part in place the 
     ;;; part is stamped. 
                             - Stamp_On 
           --------------------------------------------------------------------------- 
     monitor Stamp_Extended goto Eject_Part 
[6] Eject_Part 
     ;;; Turn off the Punch, Stamp and Pusher and turn on the Ejector 
     ;;; Delay 1000ms 
                          --------------------------------------------------------------------------- 
     Punch_Off 
     Stamp_Off 
     Pusher_Off 
     Ejector_On 
                                 --------------------------------------------------------------------------- 
     Delay 1000 ms goto Eject_2 
[7] Eject 2
     ;;; Turn off the Ejector and goto the start again 
                                                               --------------------------------------------------------------------------- 
     Ejector_Off 
                        --------------------------------------------------------------------------- 
     Goto Start
```
## **APPENDIX C**

#### <span id="page-64-0"></span>APPENDIX C – ONE STEP PROGRAM

**Note:** If you're familiar with Basic, C, Java or any other similar language you could write a program that does the exact same thing we previously created with our QuickStart program by simply creating a single step task as shown here.

**Note:** This simple program lends itself to be programmed in one step due to its simplicity and small size. While you will not want to write a typical program in just one step, you can see that you can combine what used to be several "typical" QuickStep2.x steps into one QuickBuilder Step.

![](_page_64_Picture_5.jpeg)